# studio 设置指南

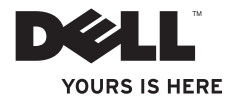

# studio 设置指南

管制型号:P02E 系列 管制类型:P02E001、P02E002

# 注、小心和警告

■ 注: "注"表示可以帮助您更好地使用计算机的重要信息。

小心:"小心"表示可能会损坏硬件或导致数据丢失,并告诉您如何避免此类问题。

警告:"警告"表示可能会导致财产损失、人身伤害甚至死亡。

本说明文件中的信息如有更改,恕不另行通知。

© 2010 Dell Inc. 保留所有权利。

未经 Dell Inc. 书面许可,严禁以任何形式对这些材料进行复制。

此文本中所使用的商标: Dell、DELL 徽标、YOURS IS HERE、Solution Station 和 DellConnect 是 Dell Inc. 的商 标: Intel、Pentium 和 Celeron 是 Intel Corporation 在美国和其他国家或地区的注册商标, Core 是其商标; Microsoft、Windows、Windows Vista 和 Windows Vista 开始按钮徽标是 Microsoft Corporation 在美国和/或其他 国家或地区的商标或者注册商标: Blu-ray Disc 是 Blu-ray Disc Association 的商标, Bluetooth 是 Bluetooth SIG, Inc. 拥有的注册商标,Dell 在其授权下使用。

本说明文件中述及的其他商标和商品名称是指拥有相应标记和名称的公司或其制造的产品。DellInc.对不属于自己 的商标和商品名称不拥有任何所有权。

2010 年 3 月 P/N M0J03 Rev. A00

目录

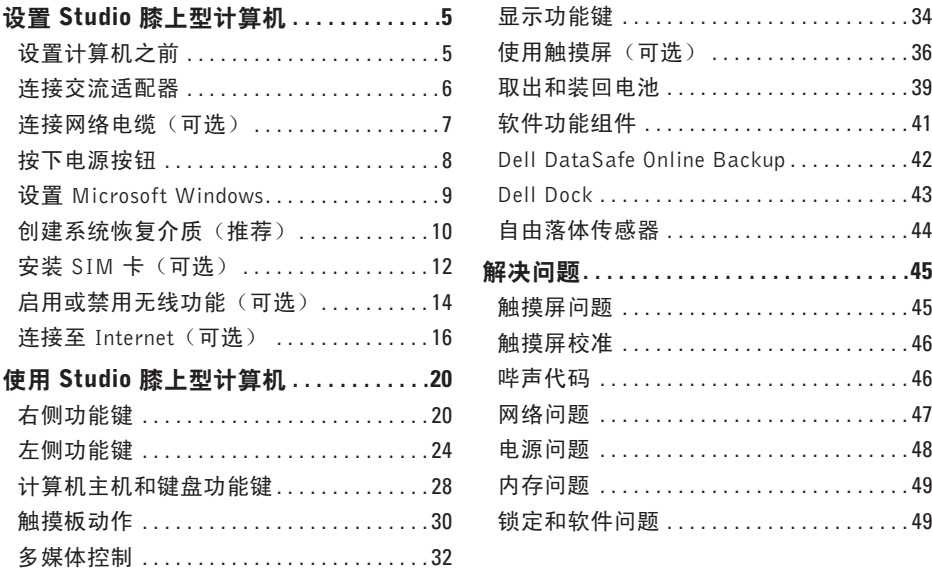

 $\overline{4}$ 

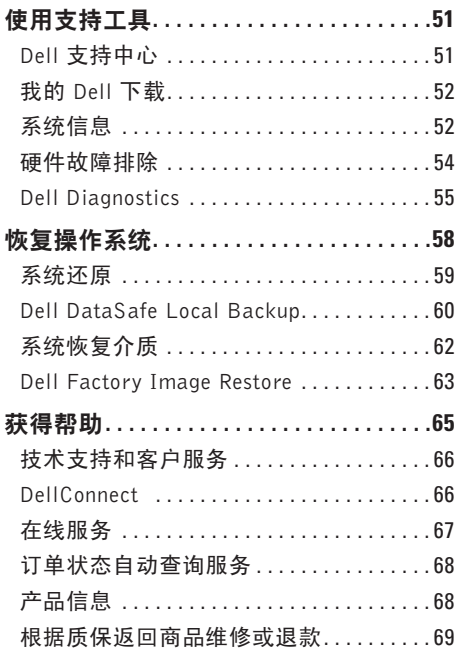

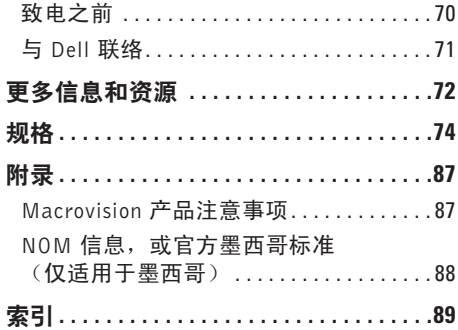

j

I

<span id="page-6-0"></span>本节提供了设置 Studio 17-1745/1747/1749 膝上型计算机的信息。

### 设置计算机之前

在定位计算机时,确保电源易于使用、通风 良好,且有水平面可放置计算机。

限制膝上型计算机周围的气流可能导致计算 机过热。为了防止过热,请至少在计算机背 面留出 10.2 厘米(4 英寸)的空间, 在其他 各面至少留出 5.1 厘米 (2 英寸)的空间。 切勿在计算机开启时将其置于密闭空间内, 例如箱柜或抽屉中。

- 警告: 请勿将物品推入或阻塞通风孔, 或使灰尘沉积在通风孔处。Dell **™** 计算机 加电时,请勿将其放在通风不佳的环 境中,例如闭合的公文包里,或织物表 面,例如地毯或垫子。通风受阻可能会 损坏计算机,降低计算机的性能或引起 火灾。计算机开始发热时会打开风扇。 风扇噪声属于正常情况,并不表示风扇 或计算机存在问题。
- 小心:在计算机上放置或堆积重物或尖锐 物品可能会对计算机造成永久性损坏。

### <span id="page-7-0"></span>连接交流适配器

将交流适配器连接至计算机,然后将其插入墙上插座或电涌保护器。

- 警告:此交流适配器可以与世界各地的电源插座配合使用。但是,电源连接器和配电盘 则因国家和地区的不同而有所差异。使用不兼容的电缆或不正确地将电缆连接至配电盘 或电源插座可能会引起火灾或对计算机造成永久损害。
- 注:将电源线牢固地连接至适配器,并确保适配器上的指示灯在打开电源后亮起。

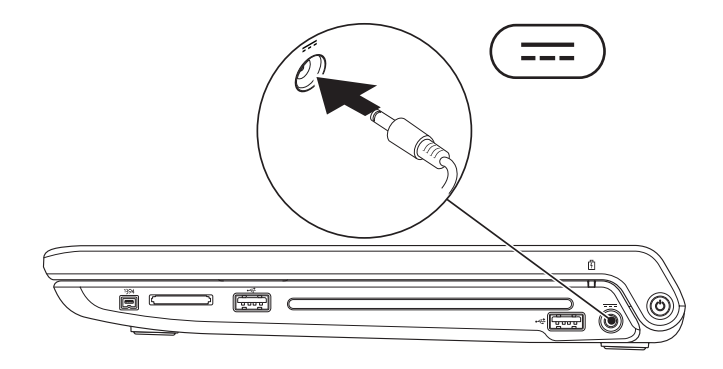

### <span id="page-8-0"></span>连接网络电缆 (可选)

要使用有线网络连接,请连接网络电缆。

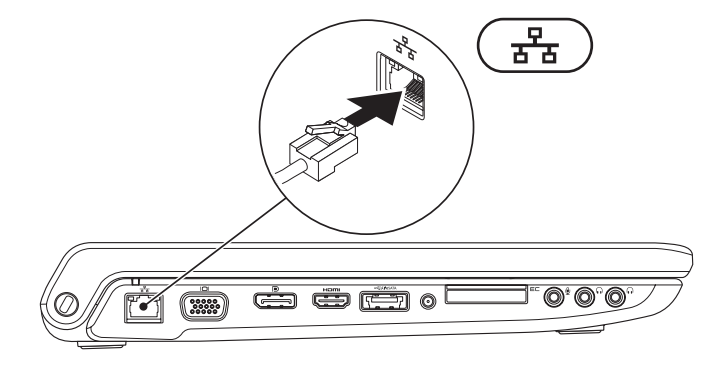

### <span id="page-9-0"></span>按下电源按钮

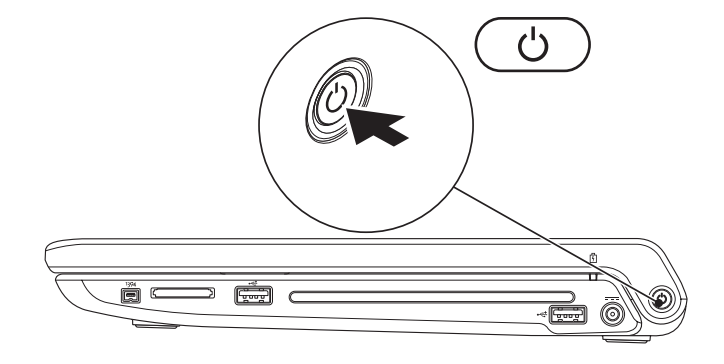

### <span id="page-10-0"></span>设置 Microsoft Windows

Dell 计算机预先配置了 Microsoft® Windows®操作系统。首次设置 Microsoft Windows时,请遵循 屏幕上的说明。这些步骤是强制性的,可能要花一些时间才能完成。Windows 设置屏幕将引导 您经过几个步骤,包括接受许可协议、设置偏好和设定 Internet 连接。

- 小心:切勿中断操作系统的设置过程。否则可能致使计算机无法使用,从而需要重新安 装操作系统。
- 注:为了使计算机获得最佳性能,建议您为计算机下载并安装最新的 BIOS 和驱动程序, 网址为 support.dell.com。
- 注: 有关操作系统和功能详情, 请参阅 support.dell.com/MyNewDell。

### <span id="page-11-0"></span>创建系统恢复介质(推荐)

■ 注: 建议您设置 Microsoft Windows 后立即创建系统恢复介质。

系统恢复介质可以将您的计算机恢复到购买时的工作状态,同时保留原有的数据文件(无需 操作系统光盘)。如果在更改硬件、软件、驱动器或其他系统设置后计算机进入不希望出现 的运行状态,您可以使用系统恢复介质进行还原。

创建系统恢复介质需要具备以下条件:

- **•** Dell DataSafe Local Backup
- **•** 最小容量为 8 GB 的 USB 密钥或 DVD-R/DVD+R/Blu-ray Disc™
- 注:Dell DataSafe Local Backup 不支持重复写入磁盘。

要创建系统恢复介质:

**1.** 确保已连接交流适配器(请参阅第 [6](#page-7-0) 页的"连接交流适配器")。

**2.** 将磁盘或 USB 密钥插入计算机。

3. 单击开始 → 程序→ Dell DataSafe Local Backup.

**4.** 单击创建恢复介质。

**5.** 按照屏幕上的说明操作。

■ 注: 有关使用系统恢复介质的信息, 请参阅第 [62](#page-63-1) 页的 "系统恢复介质"。

### <span id="page-13-0"></span>安装 SIM 卡 (可选)

■ 注: 如果使用 EVDO 卡访问 Internet, 则不需要安装 SIM 卡。

在计算机上安装用户识别模块 (SIM) 卡后即可连接至 Internet。要访问 Internet, 您必须处于 您的蜂窝式电话服务提供商的网络范围内。

要安装 SIM 卡:

**1.** 关闭计算机。

**2.** 卸下电池(请参阅第 [39](#page-40-1) 页上的"取出和装回电池")。

**3.** 在电池槽中将 SIM 卡滑入 SIM 卡插槽。

**4.** 装回电池(请参阅第 [39](#page-40-1) 页上的"取出和装回电池")。

**5.** 打开计算机。

要卸下 SIM 卡,请按压并弹出 SIM 卡。

- SIM 卡
- SIM 卡槽
- 电池槽

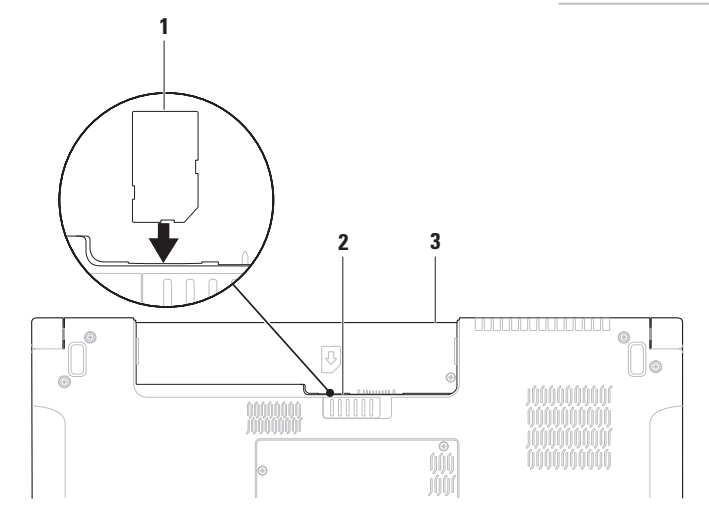

### <span id="page-15-1"></span><span id="page-15-0"></span>启用或禁用无线功能(可选)

按下 <sup>(</sup> ) 键或按下键盘上的 <Fn><F2> 键可启用或禁用无线功能。屏幕上显示无线功能开或 关图标以指示状态。

无线功能开:

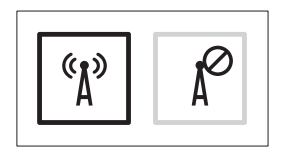

无线功能关:

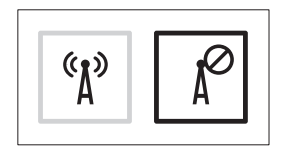

有关更改 Fn 键功能的信息, 请参阅第 [32](#page-33-1) 页的"多媒体控制"。

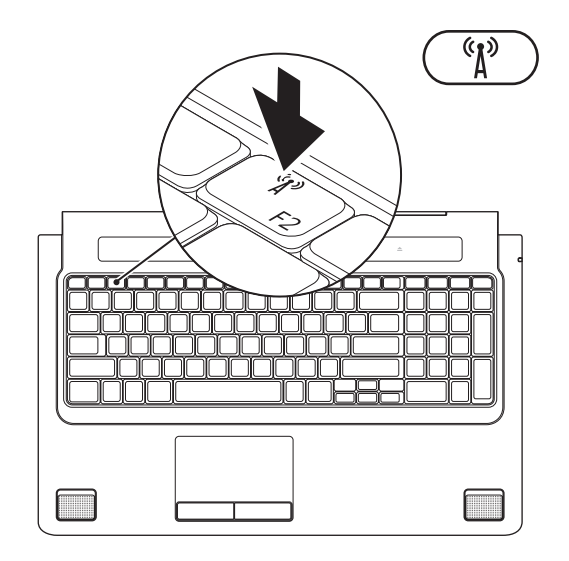

# <span id="page-17-0"></span>连接至 Internet (可选)

要连接至 Internet,您需要外部调制解调器或 网络连接,以及 Internet 服务提供商 (ISP)。 如果您订购计算机时未订购外部USB调制解调 器或 WLAN 适配器,您可以从 www.dell.com 购买。

### 设置有线连接

- **•** 如果使用的是拨号连接,请先将电话线连 接至外部 USB 调制解调器(可选)及墙上 的电话插孔,然后再设置 Internet 连接。
- **•** 如果您使用的是 DSL 或电缆/卫星调制解 调器连接,请与您的 ISP 或蜂窝式电话服 务联络以获得设置说明。

要完成对有线 Internet 连接的设置,请遵循 第 [18](#page-19-0) 页的"设置您的 Internet 连接"中的 说明。

设置无线连接

24 注: 要设置无线路由器, 请参阅随路由器 附送的文档。

连接到无线路由器后,才能使用无线 Internet 连接。

建立与无线路由器的连接:

Windows® 7

- **1.** 确保计算机已启用无线功能(请参阅第[14](#page-15-1)页 上的"启用或禁用无线功能")。
- **2.** 保存并关闭所有打开的文件,然后退出所 有打开的程序。
- 3. 单击开始 → 控制面板。
- **4.** 在搜索框中,输入网络,然后单击网络与 共享中心→ 连接到网络。
- **5.** 遵循屏幕上的说明完成设置。

#### Windows Vista®

- **1.** 确保计算机已启用无线功能(请参阅第[14](#page-15-1)页 上的"启用或禁用无线功能")。
- **2.** 保存并关闭所有打开的文件,然后退出所 有打开的程序。
- 3. 单击开始 → 连接到。
- **4.** 遵循屏幕上的说明完成设置。

#### <span id="page-19-0"></span>设置 Internet 连接

ISP 和 ISP 所提供的服务会因国家和地区的 不同而有所差异。联系您的 ISP 以获取您所 在国家/地区可用的服务。

如果您无法连接到 Internet,但过去曾经成功 连接,则可能是 Internet 服务提供商 (ISP) 服 务已停止。请与您的 ISP 联络以查看服务状 态,或者稍后再尝试连接。

请准备好您的 ISP 信息。如果您没有 ISP, 连接到 Internet 向导可以帮助您获得一个。

要设置您的 Internet 连接:

Windows 7

- **1.** 保存并关闭所有打开的文件,然后退出所 有打开的程序。
- 2. 单击开始 <sup>●</sup>→ 控制面板。
- **3.** 在搜索框中,输入网络,然后单击网络与 共享中心→ 设置一个新连接或网络→ 连接 到因特网。

将显示连接到因特网窗口。

- **Z 注:** 如果您无法确定要选择的连接类型, 请单击帮助我选择或与您的 ISP 联络。
- **4.** 遵循屏幕上的说明并使用您的 ISP 提供的 设置信息完成设置。

#### Windows Vista

- **1.** 保存并关闭所有打开的文件,然后退出所 有打开的程序。
- 2. 单击开始 → 控制面板。
- 3. 在搜索框中,输入网络,然后单击网络**与** 共享中心→ 设置一个连接或网络→ 连接到 因特网。

将显示连接到因特网窗口。

- 2 注: 如果您无法确定要选择的连接类型, 请单击帮助我选择或与您的 ISP 联络。
- **4.** 遵循屏幕上的说明并使用您的 ISP 提供的 设置信息完成设置。

# <span id="page-21-0"></span>使用 Studio 膝上型计算机

本节介绍有关 Studio 17-1745/1747/1749 膝上型计算机可用功能的信息。

右侧功能键

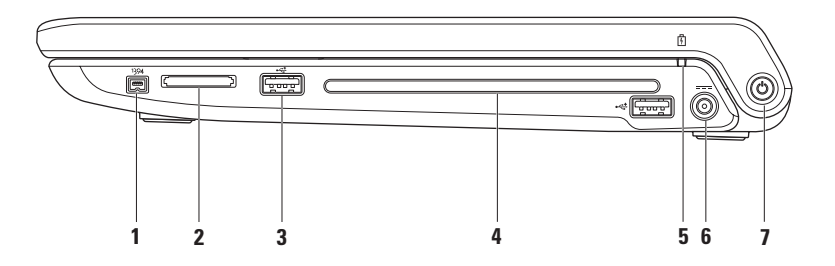

#### 1 <sup>|1394</sup> | **IEEE 1394a 接口** — 连接至高速串行多媒体设备, 例如数字摄像机。

- **2** 8 合 1 介质卡读取器 为存储在以下数字存储卡中的数字照片、音乐、视频和文档提供 更为快速便捷的查看和共享方式:
	- **•** 安全数字(SD)内存卡
	- **•** 安全数字输入/输出 (SDIO) 卡
	- **•** 安全数字高容量(SDHC)卡
	- **•** 安全数字高密度 (SDHD) 卡
- **•** 记忆棒
- **•** 记忆棒 PRO
- **•** 多媒体卡(MMC)
- **•** xD 图片卡

注:计算机出厂时,在介质卡插槽中安装了塑料挡片。挡片保护未使用的插槽,以免受 到灰尘以及其他尘粒污染。将挡片保存起来以便当插槽中未安装媒体卡时使用;其他计 算机的挡片可能不适用于您的计算机。

3 <sup>→← J</sup>USB 2.0 连接器 (2) ─ 连接至 USB 设备,例如鼠标、键盘、打印机、外部驱动器或 MP3 播放器。

- **4** 光盘驱动器 播放和记录 CD、DVD、Blu-ray Disc(可选)。插入光盘时确保打印面朝上。
	- 小心:请勿使用非标准尺寸或形状的磁盘(包括小型CD和小型DVD),否则可能损坏 驱动器。

将光盘标签面向上放置在光盘插中央,然后将光盘轻轻推入插槽内。驱动器会自动将 光盘卷入,开始读取光盘内容。

**5**  $\boxed{0}$  **申池状态指示灯** — 持续点亮或闪烁用于表示电池电量状态。计算机采用不同供电 方式时指示灯指示的状态分别如下

交流适配器:

- **•** 熄灭 电池充电充分或计算机关闭。
- **•** 白色稳定 电池充电中。

**•** 琥珀色稳定 — 电池电量低,且正在充电。

电池:

- **•** 不亮 电池未充电。
- 琥珀色稳定 电池电量低,您需要插入交流适配器或保存并关闭已打开的文档和程序。

### 6 <sup>|---|</sup> 交流话配器接口 — 将交流适配器连接至计算机电源, 并为电池充电。

- **7** 电源按钮和指示灯 按下可开启或关闭计算机。 按钮上的指示灯指示下列电源状态:
	- **•** 稳定白色 计算机电源打开。
	- **•** 白色闪烁 计算机处于待机模式。
	- **•** 不亮 计算机电源关闭或处于休眠模式。

# <span id="page-25-0"></span>左侧功能键

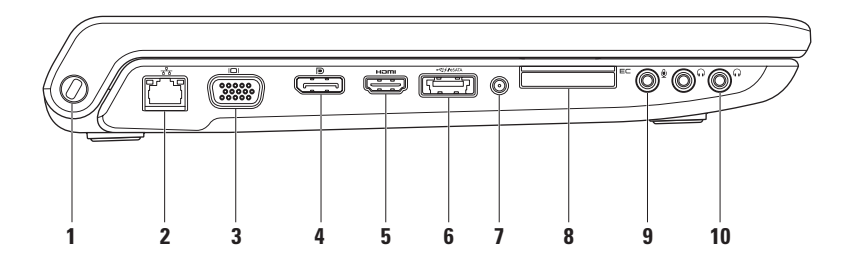

**1** 安全缆线槽 — 将市售的可用安全缆线连接至计算机。

注:购买安全电缆之前,请确保其能够与计算机的安全电缆孔配合使用。

- **2** 网络接口—如果您使用有线网络,则该接口用于将计算机连接至网络或宽带设备。 接口旁边的两个指示灯用于表示有线网络连接的状态和活动情况。
- 3 | IOI | VGA 接口 连接视频设备, 例如监视器或投影仪。
- **4** D **DisplayPort 接口** 数字界面标准接口, 用于支持外部 DisplayPort 监控器和投影仪。
- 5 **Hom HDMI 接口** 连接至可接收 5.1 音频和视频信号的电视机。

注:与显示器共同使用时,仅读取视频信号。

- <mark>(<del>℃/</del>)</mark><br>6 esara **带 USB PowerShare 的 eSATA/USB 组合接口** 一 连接至 eSATA 兼容性存储设备(例 如外部硬盘驱动器或光盘驱动器)或 USB 设备(例如鼠标、键盘、打印机、外部驱动 器或 MP3 播放器)。USB PowerShare 功能可以使您在计算机开启/关闭或睡眠状态下为 USB 设备充电。
	- 注:计算机电源关闭或处于休眠状态时无法对某些 USB 设备充电。此时,可开启计算机 为设备充电。
	- 注:如果您在 USB 设备充电过程中关闭计算机,设备会停止充电。要继续充电,请断开 USB 设备的连接,然后再次连接它。
	- 注: 在电池总由量仅剩 10% 时, USB PowerShare 全自动关闭。
- **7** 天线输入连接器(支持该接口的机型)— 连接外部天线,以通过电视调谐器卡(可选) 观看节目。

### a <sup>|E⊂|</sup> ExpressCard 插槽 — 为附加内存、有线和无线通讯、多媒体以及安全设备提供支 持。该插槽支持 34 毫米 ExpressCard。

注:ExpressCard 插槽的设计仅支持 ExpressCard。它不支持 PC 插卡。

注:计算机出厂时,在 ExpressCard 插槽中安装了塑料挡片。挡片保护未使用的插槽, 以免受到灰尘以及其他尘粒污染。插槽不安装 ExpressCard 时应保留挡片; 其他计算机 中的挡片可能不适用于您的计算机。

9 │ツ│音频输入/麦克风接口 — 连接至麦克风或输入信号,供音频程序使用。

**10** 音频输出/耳机接口(2)— 连接一副或两副耳机,或者将音频发送至有源扬声器或 音响系统。两种接口的音频信号相同。

### <span id="page-29-0"></span>计算机主机和键盘功能键

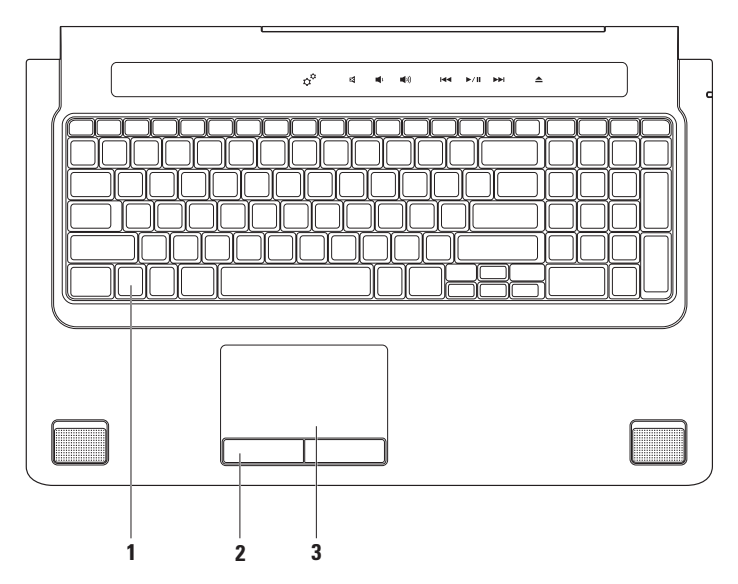

**1** 键盘/背景光键盘(可选)— 如果您购买了可选的背景光键盘,F6 键上会带有背景光键 盘图标 ❖ ↓ 。可选的背景光键盘通过照亮按键上的所有符号为您在黑暗环境中提供良好 的可视效果。

多媒体控制键也位于键盘上。这些键控制 CD、DVD、Blu-ray Disc™(可选)和媒体播放。 \*ୖ•••<br>\*━━•• 感应式夜光键盘亮度设置 — 按 <F6> 键可在三种照明状态之间切换(按照规定的 顺序):

a. 半键盘照明

b. 全键盘照明

c. 无照明

有关键盘的详情,请参阅《Dell 技术指南》。

- **2** 触摸板按钮 提供与鼠标一样的左键单击和右键单击功能。
- **3** 触摸板 提供鼠标移动光标、拖动或移动所选项目和敲击表面单击左键等功能。 触摸板支持滚动、换页、缩放和旋转功能。要更改触摸板设置,请在桌面的通知区域中 双击 Synaptics Pointing Device 图标。

# <span id="page-31-0"></span>触摸板动作

■ 注: 一些触摸板动作在默认情况下可能是 禁用的。要更改触摸板动作设置,请在桌 面的通知区域中双击 Synaptics Pointing Device 图标。

双指动作

滚动 — 允许您滚动浏览内容。滚动功能包括:

自动垂直滚动 — 可使您在活动窗口中实现上 下滚动操作。

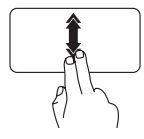

向上或向下快速移动两个手指 可启用垂直自动滚动。

点击触摸板可停止自动滚动。

自动水平滚动 — 可使您在活动窗口中实现左 右滚动操作。

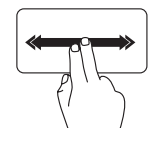

向左或向右快速移动两个手指 可启用水平自动滚动。

点击触摸板可停止自动滚动。

缩放 —允许您提高或降低屏幕内容的放大率。 缩放功能包括:

开合 — 允许您通过在触摸板上两个指头的分 开和合拢进行放大或缩小。

进行放大:

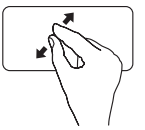

将两个指头分开即可放大当前 窗口的视图。

#### 使用 Studio 膝上型计算机

进行缩小:

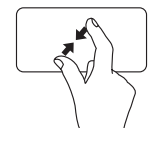

将两个指头合拢即可缩小当前 窗口的视图。

转动 — 允许您转动屏幕上的当前内容。转动 功能包括:

旋转—您可以使用两个手指,一个固定不动, 另一个绕其旋转的方法旋转活动内容。

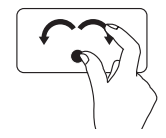

保持拇指不动,以向右或向 左的弧线方向移动食指,从 而使选中项目顺时针或逆时 针旋转。

三指动作

翻动 — 允许您根据翻页方向将内容向前或向后 翻动。

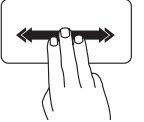

向所需方向快速移动三个手指 可调换活动窗口内的内容。

### <span id="page-33-1"></span><span id="page-33-0"></span>多媒体控制

可使用键盘上的多媒体控制按键或位于键盘 上面的敏触式多媒体控制按钮获取多媒体控 制功能。

#### 多媒体控制按键

您可以使用系统设置 (BIOS) 公用程序或 Windows 移动中心配置键盘上的多媒体控 制键。

系统设置(BIOS)公用程序

要使用功能键操作:

- **1.** 在 POST(开机自测)时按下 <F2> 以进 入系统设置 (BIOS) 公用程序。
- **2.** 在功能键操作页面选择多媒体键优先或功 能键优先。

多媒体键优先 — 这是默认选项。按任章多媒体 键执行相应的操作。对于功能键,按 <Fn> + 所需的功能键。

功能键优先 — 按任意功能键执行相关联的操 作。对于多媒体键,按 <Fn> + 所需的多媒 体键。

么注: 多媒体键优先选项仅在操作系统中 才有效。

Windows 移动中心

- **1.** 按键盘上的 < > <X> 键或触摸敏触式 多媒体控制按钮的  $\alpha^{\circ}$  图标启动 Windows 移动中心。
- **2.** 在功能键行中选择功能键或多媒体键。

#### 敏触式多媒体控制按钮

触摸多媒体控制按钮以执行相关的多媒体 操作。

### 多媒体控制按键

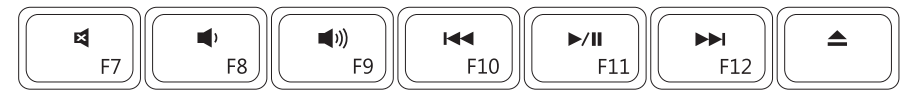

### 敏触式多媒体控制按钮

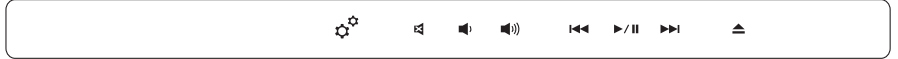

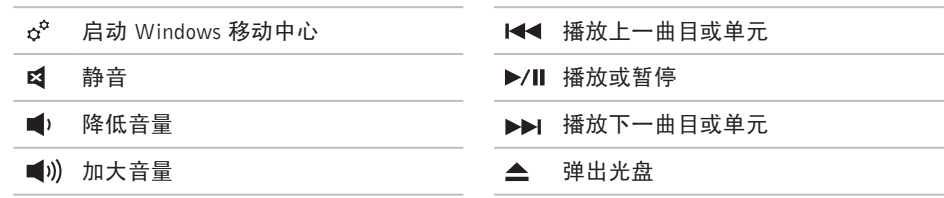

### <span id="page-35-0"></span>显示功能键

显示面板内置一个摄像头和双麦克风。

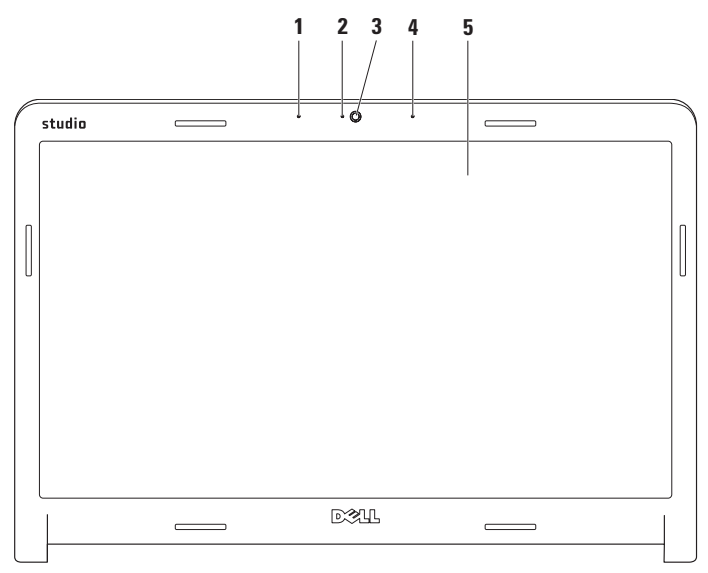
- **1** 左侧数字阵列麦克风 —与右侧数字阵列麦克风联合起来为视频聊天和音频录音提供高质 量的声音效果。
- **2** 摄像头活动指示灯 指示摄像头是否打开。
- **3** 摄像头 用于视频捕获、会议和聊天的内置摄像头。
- **4** 右侧数字阵列麦克风 与左侧数字阵列麦克风联合起来为视频聊天和音频录音提供高质 量的声音效果。
- **5** 显示屏 购买计算机时,显示屏会因您的选择而有所不同。有关显示屏的详情,请参阅 硬盘驱动器上或 support.dell.com/manuals 上的《Dell 技术指南》。

# 使用触摸屏(可选)

膝上型计算机中的触摸屏功能可将计算机转 换成交互式显示。

### Dell Touch Zone

要启动 Dell Touch Zone 软件, 请单击 开始 → 所有程序→ Dell→ Dell Touch Zone。

您可以在 Dell Touch Zone 软件中使用以下功能:

- **•** 图片查看器 查看、整理和编辑图片。
- **•** Dell 触摸式摄像头 利用内置摄像头捕获 家庭视频。如果已连接至 Internet,您可将 视频上传至 YouTube。
- **•** 注释生成器 生成键盘输入或手写提醒。 下次您讲入 Dell Touch Zone 时, 这些注释 会显示在公告栏中。
- **•** Drum 区 在计算机上玩音乐游戏,或演 奏复杂的打击乐器。
- **•** 您的图画 使用该软件画、打印图像,编 辑照片。
- **•** 游戏 通过触摸来玩选定的 Windows 游戏。
- **•** 音乐 播放音乐、生成播放列表,以及按 唱片集、艺术家或乐曲名的顺序浏览您的 音乐文件。
- **•** Internet Explorer 使用多手指点触技 术浏览互联网。占触您希望进入或下载的 链接。
- ●帮助 使用"帮助"功能获取有关如何使 用触摸屏的更多详情。

您的计算机首次启动时会打开一个触摸屏功能 演示视频。

## 触摸屏操作(可选)

注:部分动作可能无法在 Dell Touch Zone  $\mathscr{U}$ 软件以外使用。

缩放

允许您提高或降低屏幕内容的放大率。

开合 — 允许您通过在触摸屏上两个指头的分 开和合拢进行放大或缩小。

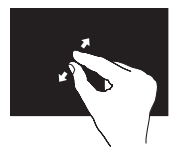

进行放大:将两个手指分开 可扩大活动窗口的视图。

驻留

允许您通过模拟右键单击动作来访问其他 信息。

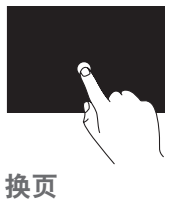

在触摸屏上按住手指可打开 上下文相关菜单。

允许您根据翻页方向将内容向前或向后翻动。

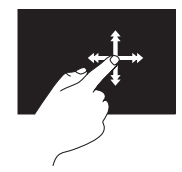

向所需方向快速移动手指可 像翻书一样在活动窗口内调 换显示内容。在导航诸如图 像或播放列表中的歌曲等内 容时,垂直换页也起作用。

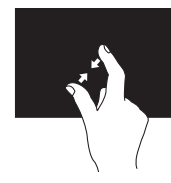

进行缩小:将两个手指合并 可减小活动窗口的视图。

使用 Studio 膝上型计算机

### 滚动

允许您滚动浏览内容。滚动功能包括:

平移 **—** 当不是整个对象都可视时,允许您移动 所选对象的焦点。

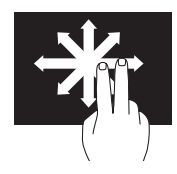

沿所需方向移动两个指头, 即可平移滚动所选对象。

## 水平滚动 — 允许您在当前窗口中左、右滚动。

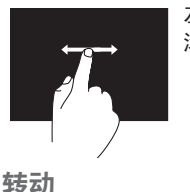

左、右移动指头可激活水平 滚动功能。

允许您转动屏幕上的当前内容。

旋转 — 使用两个手指旋转活动内容。

垂直滚动 — 可使您在活动窗口中实现上下滚动 操作。

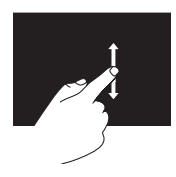

上、下移动指头可激活垂直 滚动功能。

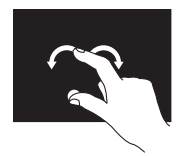

将手指或拇指保持不动,同 时向左或向右以弧线方向移 动另一个手指。也可以通过 两个指头同时做圆环运动来 转动当前内容。

# 取出和装回电池

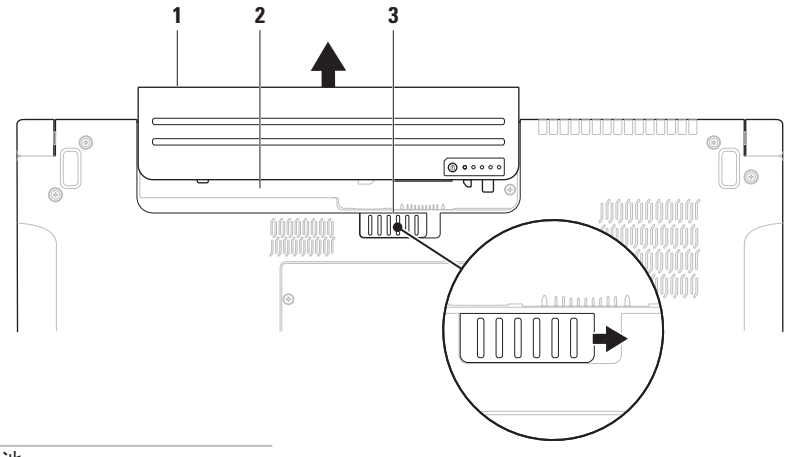

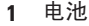

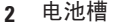

电池释放闩锁

警告:使用不兼容的电池可能会增加起火或爆炸的危险。此计算机仅可使用从 Dell 购买的 电池。切勿使用其他计算机的电池。

### 警告:取出电池前,请关闭计算机,拔下外部电缆(包括交流适配器)。

要取出电池,请:

- **1.** 关闭计算机并将其倒置。
- **2.** 将电池释放闩锁滑至释放端。
- **3.** 将电池滑出电池槽。

要装回电池,请:

将电池滑入电池槽,直至其卡入到位。

# 软件功能组件

■ 注: 有关本节中所述功能的详情, 请参阅 硬盘驱动器上或 support.dell.com/manuals 上的《Dell 技术指南》。

## FastAccess 面部识别

您的计算机可能带有 FastAccess 面部识别功 能。此功能借助于您面部的独特外貌以验证 您的身份并自动提供正常需要手动输入的登 录信息, 如用于 Windows 帐户或安全 Web 站 点的用户 ID 和密码。有关详情,请单击 开始 → 程序→ FastAccess.

### 生产率和通信

您可以使用计算机创建演讲稿、宣传手册、问 候卡片、宣传单和电子表格。您也可以编辑、 浏览数字照片和图像。查看购买订单,了解您 计算机上安装了哪些软件。

连接到 Internet 后, 您可以访问网站, 设置电 子邮件帐户,上传或下载文件等。

## 娱乐和多媒体

您可以使用计算机观看视频,玩游戏,创建自 己的 CD/DVD, 听音乐和 Inernet 广播电台。光 驱可能支持多种光盘介质格式,包括CD、DVD 和 Blu-ray Disc(可选)。

您可以从便携式设备(例如数码相机和手 机)中下载或复制照片和视频文件。可选的 软件应用程序使您能够组织和创建音乐和视 频文件,这些文件可记录至光盘,保存在 MP3 播放器和手持式娱乐设备等便携式产品 中,也可以通过直接连接的电视、投影仪和 家庭影院设备播放和查看。

# Dell DataSafe Online Backup

- 注:Dell DataSafe Online 并非所有地区都 可用。
- 2 注: 推荐使用宽带连接, 以获得更快的 上传/下载速度。

Dell DataSafe Online 是自动备份和恢复服务, 可帮助保护您的数据和其他重要文件避免灾难 性意外,如被盗、失火或自然灾害。您可使用 密码保护的账户来访问-您的计算机服务。

有关详情,请转至 delldatasafe.com。

要调度备份文件:

- **1.** 在任务栏中双击 Dell DataSafe Online 图 标
- **2.** 按照屏幕上显示的说明操作。

# Dell Dock

Dell Dock 是提供对常用应用程序、文件和文件夹进行便捷访问的一组图标。可通过下列方式 对 Dock 进行个性化设置:

- **•** 添加或删除图标
- **•** 将相关图标按类别分组
- **•** 更改 Dock 的颜色和位置
- **•** 更改图标的行为

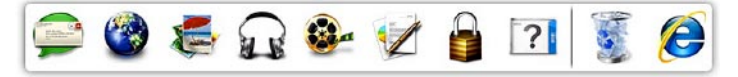

### 添加类别

- 1. 右键单击 Dock, 然后单击**添加→ 类别**。 此时即会显示添加/编辑类别窗口。
- **2.** 在标题字段中输入类别的标题。
- **3.** 从选择图像:框中选择类别的图标。

**4.** 单击保存。

### 添加图标

将图标拖放到 Dock 或类别。

### 删除类别或图标

- 1. 右键单击 Dock 上的类别或图标, 然后单击 删除快捷方式或删除类别。
- **2.** 按照屏幕上的说明操作。
- 个性化 Dock
- **1.** 右键单击 Dock,然后单击高级设置...。
- **2.** 选择所需选项对 Dock 进行个性化。

# 自由落体传感器

自由落体传感器通过对由计算机坠落引起的 自由落体状态进行检测,从而保护计算机硬 盘以免损坏。当检测到自由落体状态时,硬 盘驱动器被置于安全状态以防对读/写磁头造 成损害和可能的数据丢失。当不再检测到自 由落体状态后,硬盘驱动器返回到正常操作。

# <span id="page-46-0"></span>解决问题

本节介绍计算机故障排除信息。如果遵循以下 原则还不能解决问题, 请参阅第 [51](#page-52-0) 页的"使 用支持工具"或第 [71](#page-72-0) 页的"与 Dell 联络"。

- 警告:仅经过培训的维修人员才能打 开主机盖。有关高级服务和故障排除说 明,请参阅 support.dell.com/manuals 上 的服务手册。
- 警告:在拆装计算机之前,请阅读计算机附 带的安全信息。有关其他安全最佳实践的 信息,请参阅下列位置的"管制主页": www.dell.com/regulatory\_compliance。

## 触摸屏问题

部分或全部多触式功能不工作 —

- **•** 某些触摸屏功能可能被禁用。要启用触摸 屏功能,请单击开始 → 控制面板→ 硬 件与声音→ 笔和输入设备。
- **•** 多触式功能可能不被应用程序支持。

如果触摸屏开始失去灵敏性 —

- **•** 校准触摸屏(请参阅第 [46](#page-47-0) 页的"触摸屏校 准")
- ●触摸屏上可能有异物(如贴纸)阻塞了触 摸传感器。要清理这些物体,请: a. 关闭计算机。

b. 断开电源线与墙上插座之间的连接。

### 小心:请勿使用水或清洁液擦拭触摸屏。

c. 使用清洁、不起毛的软布(如有必要可 在软布上喷洒温水,但不得喷在屏幕 上)擦拭触摸屏表面和侧面,以擦去任 何脏污或指印。

## <span id="page-47-0"></span>触摸屏校准

么 注: 建议您在遇到触摸屏问题或更改屏 幕分辨率后校准触摸屏。

要校准触摸屏:

1. 单击开始 → 控制面板→ 硬件与声音→ N-trig DuoSense**™** 数字化设置。

**2.** 单击开始 。

■ 注: 校准完成前请不要触摸屏幕。 **3.** 按照屏幕上的说明操作。

## 哔声代码

如果在启动过程中存在错误或问题,计算机可 能发出一系列哔声。此系列哔声(称为哔声代 码)可确定问题。如果发生这种情况,写下哔 声代码, 然后与 Dell 联络 (请参阅第 [71](#page-72-0) 页的 "与 Dell 联络")。

么 注: 要更换部件, 请参阅 support.dell.com/manuals 网页上的服务 手册。

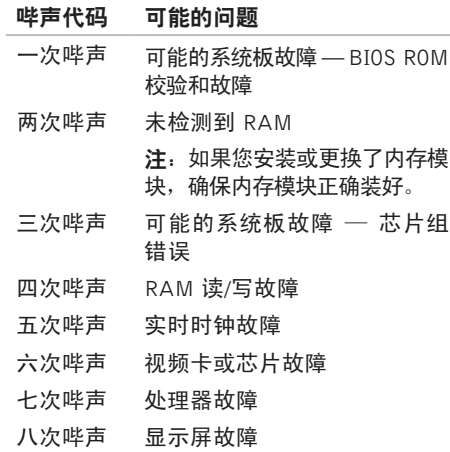

## 网络问题

### 无线连接

如果网络连接丢失 — 无线路由器离线或计算 机上的无线被禁用。

- ●检查您的无线路由器, 确保其已打开, 并 已连接到您的数据源(电缆调制解调器或 网络集线器)。
- **•** 确保计算机已启用无线功能(请参阅第[14](#page-15-0)页 上的"启用或禁用无线功能")。
- **•** 重新建立与无线路由器的连接(请参阅 第 [17](#page-18-0) 页的"设置无线连接")。
- **•** 干扰可能会阻断或中断无线连接。尝试将计 算机移动到距离无线路由器较近的位置。

### 有线连接

如果失去有线网络连接 — 电缆松动或已损坏。

- **•检查电缆,确保其已接好,未损坏。**
- **•** 集成网络连接器上的链路完整性指示灯让 您可以通过其确认连接是否正常,并能提 供状态信息:
	- –绿色(右)— 10-Mbps 网络与计算机 之间的连接状态良好。
	- –黄色(右)— 100-Mbps 网络与计算机 之间的连接状态良好。
	- 桔色(右)— 1000-Mbps 网络与计算 机之间的连接状态良好。
	- 闪烁黄色(左)— 网络拥堵。
	- 不亮 计算机未检测到与网络的物理 连接。
- 注: 网络连接器上的链路完整性指示灯 仅限指示有线网络连接。链路完整性指 示灯不指示无线连接状态。

# 电源问题

如电源指示灯不亮 — 计算机已关闭或未接通 电源。

- **•** 按下电源按钮。如果此时计算机已关闭或处 **于休眠状态,则它将恢复正常操作状态。**
- **•** 将交流适配器电缆重新装回到计算机的电 源连接器和电器插座中。
- **•** 如果计算机已连接至配电盘,请确保配电 盘已连接至电源插座并且配电盘已打开。
- **●暂时不经过电源保护设备、配电盘和电源延** 长电缆,以验证计算机是否可以正常打开。
- **•** 使用其他设备(例如台灯)检测电源插 座,确保电源插座能够正常工作。
- 检查交流话配器电缆的连接。如交流话配 器带有指示灯,确保其为亮起状态。
- 如电源指示灯为稳定的白色,而计算机未响 应 — 显示器可能无响应。
	- **•** 按电源按钮直到计算机关闭,然后重新 打开。

**•** 如果问题仍然存在,请与 Dell 联络(请参 阅第 [71](#page-72-0) 页的"与 Dell 联络")。

如果电源指示灯白色闪烁 — 表示计算机处于 待机状态或者显示屏未响应。

- ●按下键盘上的任意键,移动连接的鼠标或 触摸板上的手指,或按下电源按钮,使计 算机恢复正常状态。
- **•** 如果显示屏没有响应,按电源按钮直到计 算机关闭,然后重新将其打开。
- **•** 如果问题仍然存在,请与 Dell 联络(请参 阅第 [71](#page-72-0) 页的"与 Dell 联络")。

如果您遇到阻碍计算机接收信息的干扰 — 存 在通过中断或阻断其他信号造成干扰的无用 信号。其他可能的干扰因素包括:

- **•** 电源延长电缆、键盘延长电缆和鼠标延长 电缆。
- 连接到同一配电盘上的设备太多。
- 多个配电盘连接至同一个电源插座。

## 内存问题

如果您接收到内存不足的信息 —

- **•** 保存并关闭所有打开的文件,退出所有不 使用的已打开的程序,以查看是否能解决 问题。
- **•** 有关最小内存要求,请参阅软件说明文 件。如有必要,请安装附加内存(请参阅 support.dell.com/manuals 上的服务手册)。
- **•** 将内存模块重新装回连接器(有关说明请 参阅 support.dell.com/manuals 上的服务 手册)。
- **•** 如果问题仍然存在,请与 Dell 联络(请参 阅第 [71](#page-72-0) 页的"与 Dell 联络")。

### 如果遇到其他内存问题 —

- **•** 运行 Dell Diagnostics(请参阅第 [55](#page-56-0) 页中 的 "Dell Diagnostics")。
- **•** 如果问题仍然存在,请与 Dell 联络(请参 阅第 [71](#page-72-0) 页的"与 Dell 联络")。

# <span id="page-50-0"></span>锁定和软件问题

如果计算机不启动 — 确保电源电缆已稳定连 接计算机和电源插座。

### 如果程序停止响应 —

终止程序:

- **1.** 同时按 <Ctrl> 键、<Shift> 键和 <Esc> 键。
- **2.** 单击应用程序。

**3.** 单击不再响应的程序。

- **4.** 单击结束任务。
- 如果程序反复崩溃 检查软件说明文件。如 **果有必要,请卸载并重新安装程序。**
- **Z 注: 软件安装说明通常包含在软件的说** 明文件或 CD 上。

#### 如果计算机停止响应或出现蓝屏 —

小心:如果无法执行操作系统关闭操作, 则可能会丢失数据。

如果在键盘上按键或移动鼠标都没有响应,请 按住电源按钮至少 8 至 10 秒钟,直到计算机 电源关闭,然后重新启动计算机。

### 如果程序是面向较早的 Microsoft® Windows® 操作系统设计的 —

请运行 Program Compatibility Wizard(程序兼 容性向导)。程序兼容性向导对程序进行配 置,以确保其能够在与早期版本的 Microsoft Windows 操作系统类似的环境中运行。

运行程序兼容性向导:

### Windows 7

- 1. 单击开始 <sup>● →</sup> 控制面板→ 程序→ 运行为 较早版本的 Windows 制作的程序。
- 2. 在欢迎屏幕上, 单击**下一步**。
- **3.** 按照屏幕上的说明操作。

### Windows Vista

- **1.** 单击开始→ 控制面板→ 程序→ 在该版本的 Windows 中使用旧程序。
- 2. 在欢迎屏幕上,单击下一步。
- **3.** 按照屏幕上的说明操作。

#### 如果有其他软件问题 —

- **•** 立即备份文件。
- **•** 使用病毒扫描程序检查硬盘驱动器或 CD。
- ●保存并关闭所有打开的文件或程序, 然后 通过开始 → 菜单关闭计算机。
- **•** 请查看软件说明文件或与软件制造商联 络,以获取故障排除信息:
	- 确保程序与计算机上安装的操作系统 兼容。
	- 确保计算机符合运行软件所需的最低硬件 要求。有关信息,请参阅软件说明文件。
	- 确保已正确安装和配置程序。
	- 验证设备驱动程序与程序并不冲突。
	- 如果有必要,请卸载并重新安装程序。

# <span id="page-52-0"></span>使用支持工具

# Dell 支持中心

Dell 支持中心可帮助您查找所需的服务、支持 和特定于系统的信息。

要启动应用程序,请单击任务栏中的 Dell 支持中心主页会显示您的计算机的型号、 服务标签、快速服务代码和服务联络信息。 主页还提供访问以下项的链接:

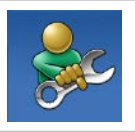

自助(故障排除、安全、系统 性能、网络/Internet、备份/恢 复和 Windows 操作系统)

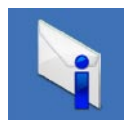

警报(与计算机相关的技术支 持警报)

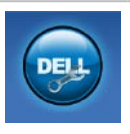

Dell提供的帮助 (DellConnect<sup>™</sup> 技术支持、客户服务、培训和 指南、Solution Station™ 操作 步骤帮助和 PC CheckUp 在线 扫描)

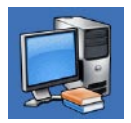

系统信息(系统说明文件、 保修信息、系统信息、升级 与附件)

有关 Dell 支持中心和可用支持工具的详情, 请单击 support.dell.com 上的服务选项卡。

使用支持工具

# 我的 Dell 下载

注:"我的 Dell 下载"并非所有地区都 可用。

新计算机上预装的软件中有一部分不包括在备 份 CD 或 DVD 上。这种软件现在可通过"我 的 DELL 下载"获取。 您可从该 Web 站点中 下载可用软件进行重新安装或创建您自己的备 份介质。

要注册和使用"我的 Dell 下载":

- **1.** 转至 downloadstore.dell.com/media。
- **2.** 按照屏幕上的说明注册并下载软件。
- **3.** 重新安装或创建软件备份介质以备将来 使用。

# 系统信息

如果您的计算机出现问题或错误,可能会显示 系统消息,帮助您确定其原因以及解决此问题 需采取的行动。

2 注: 如果以下示例中未列出您收到的信 息,请参阅显示该信息时所运行操作 系统或程序的说明文件。除此之外, 您 还 可 以 参 阅 硬 盘 驱 动 器 上 或 位 干 support.dell.com/manuals 上的《Dell 技 术指南》, 或与Dell联络(请参阅第[71](#page-72-0)页 的"与 Dell 联络")。

Alert! Previous attempts at booting this system have failed at checkpoint [nnnn]. For help in resolving this problem, please note this checkpoint and contact Dell Technical Support (Alert! 先前尝试引导此系统在检验 点 [nnnn] 处失败。要解决此问题,请记下此 检验点,然后与 Dell 技术支持联络)— 计算 机因同一个错误连续三次未完成启动例行程 序。与 Dell 联络(请参阅第 [71](#page-72-0) 页的"与 Dell 联络")。

**CMOS checksum error**(CMOS 校验和错误)— 可能的系统板故障或 RTC 电池电量不足。更换 电池(请参阅 support.dell.com/manuals 上的 服务手册)或与 Dell 联络 (请参阅第 [71](#page-72-0) 页的 "与 Dell 联络")。

CPU fan failure (CPU 风扇故障) — CPU 风扇出现故障。更换 CPU 风扇(请参阅 support.dell.com/manuals 上的服务手册)。

Hard-disk drive failure (硬盘驱动器故障) — 可能是POST过程中的硬盘驱动器故障。与Dell 联络(请参阅第 [71](#page-72-0) 页的"与 Dell 联络")。

**Hard-disk drive read failure**(硬盘驱动器读取 故障)— 在 HDD 引导检测中可能出现的硬盘 驱动器故障。与 Dell 联络(请参阅第 [71](#page-72-0) 页的  $"5$  Dell 联络")。

Keyboard failure (键盘故障) — 键盘故障或 电缆松动。

更换键盘,请参阅support.dell.com/manuals 上的服务手册。

No boot device available (无引导设备) — 硬盘驱动器上无可引导分区,硬盘驱动器电 缆松开,或无可引导设备。

- **•** 如果将硬盘驱动器用作引导设备,请确保 电缆已连接,并且驱动器已正确安装并已 分区,可以用作引导设备。
- 进入系统设置并确保引导顺序信息正确 (请参阅 support.dell.com/manuals 上的 《Dell 技术指南》)。

No timer tick interrupt (无计时器嘀嗒信号中 断) 一 系统板上的芯片可能出现故障, 或系 统板出现故障。与 Dell 联络(请参阅第 [71](#page-72-0) 页 的"与 Dell 联络")。

USB over current error (USB 过电流错误) — 断开 USB 设备的连接。您的 USB 设备需要 更多电量,以正确运行。使用外部电源连接 USB 设备, 如果您的设备有两根 USB 线, 将 两根线都连上。

使用支持工具

CAUTION - Hard Drive SELF MONITORING SYSTEM has reported that a parameter has exceeded its normal operating range. Dell recommends that you back up your data regularly. A parameter out of range may or may not indicate a potential hard drive problem (小心 - 硬盘自我监测系统已经报告 参数超出其正常范围。Dell 建议您定期备份 数据。超出正常范围的参数可能表示潜在的  $\overline{\mathbf{q}}$ <br> 俄盘问题, 也可能不会) — S.M.A.R.T 错误、 可能的硬盘故障。与Dell联络(请参阅第[71](#page-72-0)页 的"与 Dell 联络")。

## 硬件故障排除

如果在操作系统设置过程中未检测到某个设 备,或者虽然已检测到该设备但配置不正确, 则可以使用硬件故障排除解决不兼容问题。 要启动硬件故障排除,请执行以下操作:

- 1. 单击开始 → 帮助和支持。
- **2.** 在搜索字段中键入 hardware troubleshooter(硬件故障排除), 然后按 <Enter> 键开始搜索。
- 3. 在搜索结果中, 选择最能说明问题的选项, 然后遵循其余的故障排除步骤进行操作。

## <span id="page-56-0"></span>Dell Diagnostics

如果您的计算机出现问题,在与 Dell 联络寻 求技术帮助之前,请执行第 [49](#page-50-0) 页的"锁定和 软件问题"检查并运行 Dell Diagnostics。建 议您在开始前先打印这些步骤。

- 注:Dell Diagnostics 只能在 Dell 计算机 上使用。
- **Z** 注: 您的计算机可能未附带 Drivers and Utilities 光盘。

请参阅第 80 页的"规格"以查看计算机的配 置信息,确保要测试的设备显示在系统设置 程序中并且是活动的。

从硬盘驱动器或从 Drivers and Utilities 光盘 启动 Dell Diagnostics。

### 从硬盘驱动器启动 Dell Diagnostics

Dell Diagnostics 位于硬盘驱动器上的隐藏诊 断公用程序分区中。

- 注: 如果计算机无法显示屏幕图像, 请 与 Dell 联络(请参阅第 [71](#page-72-0) 页的"与 Dell 联络")。
- **1.** 请确保计算机已连接至已知工作正常的电 源插座。
- **2.** 打开(或重新启动)计算机。
- **3.** 系统显示 DELL™ 徽标时, 立即按 <F12> 键。从引导菜单选择诊断并按<Enter>。 此操作可能调用您计算机上的预引导系统 分配 (PSA)。
- 注: 如果等待时间过长, 系统已显示操 作系统徽标,请继续等待,直至看到 Microsoft® Windows® 桌面,然后关闭计 算机并再试一次。
- 注: 如果出现表明未找到诊断公用程序 分区的信息,请从 Drivers and Utilities 光盘运行 Dell Diagnostics。

使用支持工具

#### 如果 PSA 被调用:

- a. PSA 将开始运行测试。
- b. 如果PSA成功完成,将显示下列信息:
	- "No problems have been found with this system so far. Do you want to run the remaining memory tests? This will take about 30 minutes or more. Do you want to continue? (Recommended)." ("目前未发现此系统存在问题。是 否要运行剩下的内存检测?此过程大约 要花 30 分钟或更多。是否继续?(推 荐)。")
- c. 如果您遇到内存问题,请按 <y> 键; 否则按 <n> 键。
	- 显示下列信息: "Booting Dell Diagnostic Utility Partition. Press any key to continue." ("正在引导 Dell Diagnostic Utility 分 区。按任意键继续。")
- d. 按任意键转至选择一个选项窗口。

#### 如果 PSA 未被调用:

按任意键可从硬盘驱动器的诊断公用程序分 区中启动 Dell Diagnostics, 然后转至选择一 个选项窗口。

**4.** 选择要运行的检测。

- **5.** 如果是在检测过程中遇到的问题,系统都将 显示一条信息,列出错误代码和问题说明。 写下错误代码和问题描述, 然后与 Dell 联络 (请参阅第 [71](#page-72-0) 页的"与 Dell 联络")。
- 24 注: 计算机的服务标签显示在每个检测 屏幕的顶部。当与 Dell 联络时,此服务 标签有助于确定您的计算机。
- **6.** 当检测完成后,请关闭检测屏幕以返回至 选择一个选项窗口。
- **7.** 要退出 Dell Diagnostics 后重新启动计算机, 请单击退出。

## 从 Drivers and Utilities 光盘启动 Dell Diagnostics

- **Z 注: 您的计算机可能未附带 Drivers and** Utilities 光盘。
- **1.** 放入 Drivers and Utilities 光盘。
- 2. 关闭计算机, 然后重新启动。显示 DFLL 徽标时, 立即按 <F12> 键。
- 注: 如果等待时间过长, 系统已显示 操作系统徽标,请继续等待,直至看到 Microsoft® Windows® 桌面,然后关闭计 算机并再试一次。
- 注: 以下步骤只能使更改的引导顺序在 本次启动时有效。下一次启动时,计算 机将按照系统设置程序中指定的设备进 行引导。
- **3.** 系统显示引导设备列表时,请高亮显示 CD/DVD/CD-RW 并按 <Enter> 键。
- **4.** 从显示的菜单中选择 Boot from CD-ROM (从CD-ROM引导)选项, 然后按<Enter> 键。
- **5. 键入 1 以启动该 CD 菜单, 然后按 <Fnter>** 键继续。
- **6.** 从编号列表中选择 Run the 32 Bit Dell Diagnostics (运行32位DellDiagnostics)。 如果其中列出了多个版本,请选择适用于 您的计算机的版本。
- **7.** 选择要运行的检测。
- **8.** 如果是在检测过程中遇到的问题,系统都将 显示一条信息,列出错误代码和问题说明。 写下错误代码和问题描述, 然后与 Dell 联络 (请参阅第 [71](#page-72-0) 页的"与 Dell 联络")。
- 注: 计算机的服务标签显示在每个检测 屏幕的顶部。当与 Dell 联络时,此服务 标签有助于确定您的计算机。
- **9.** 当检测完成后,请关闭检测屏幕以返回至 选择一个选项窗口。
- **10.** 要退出 Dell Diagnostics 后重新启动计算机, 请单击退出。
- **11.** 取出 Drivers and Utilities 光盘。

# 恢复操作系统

您可以使用以下任一选项在计算机上恢复操作系统:

小心:使用 Dell Factory Image Restore 或操作系统磁盘会永久删除您计算机上的所有数 据文件。如果可能,请在使用这些选项之前备**份数据。** 

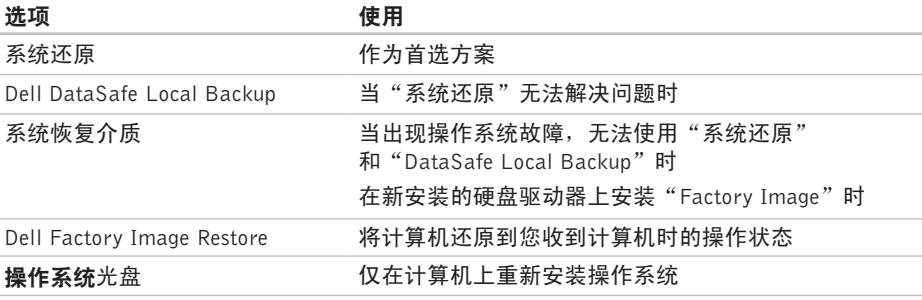

24 注: 您的计算机可能未附带操作系统光盘。

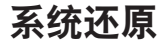

Windows 操作系统提供了系统还原选项。如 果在更改硬件、软件或其他系统设置后计算 机进入不希望出现的运行状态,则该选项可 **使您将计算机恢复至先前的运行状态(而不** 会影响数据文件)。系统还原对计算机所做 的任何更改都是完全可逆的。

小心:请定期备份数据文件。系统还原不 会监测数据文件,也不会恢复数据文件。

#### 启动系统还原

### 1. 单击开始 8.

- **2.** 在搜索框中,键入 System Restore(系 统还原), 然后按<Fnter>键。
- 注: 系统可能会显示用户帐户控制窗口。 如果您是计算机的管理员,请单击继续; 否则,请联系您的管理员以继续所需的 操作。
- **3.** 单击下一步,并按照屏幕上的说明操作。 如果系统还原没有解决问题,则可以撤销上 次系统还原。

## 撤销上次系统还原

- 注: 撤销上次系统还原之前, 请保存并 关闭所有打开的文件,退出所有打开的 程序。系统还原完成之前,请勿更改、 打开或删除任何文件或程序。
- 1. 单击开始 2.
- **2.** 在搜索框中,键入 System Restore(系 统还原),然后按<Enter>键。
- **3.** 单击撤销上次还原操作,然后单击下一步 并按照屏幕上的说明操作。

## <span id="page-61-0"></span>Dell DataSafe Local Backup

- 小心:使用 Dell DataSafe Local Backup 将永久删除您收到计算机后安装的任何程 序或驱动程序。使用 Dell DataSafe Local Backup 之前,您应准备好需要安装到计 算机上的程序的备份介质。仅当系统还原 无法解决操作系统问题时,才可使用 Dell DataSafe Local Backup。
- 小心:尽管 Dell DataSafe Local Backup 的设计目的是保护您计算机上的数据文 件,我们仍建议您在使用 Dell DataSafe Local Backup 之前备份数据文件。
- Z 注: Dell DataSafe Local Backup 并非在 所有地区都可用。
- Z 注: 如果您的计算机上无法使用 Dell DataSafe Local Backup, 则可使用 Dell Factory Image Restore (请参阅第 [63](#page-64-0) 页 的"Dell Factory Image Restore")还原 您的操作系统。

您可以使用 Dell DataSafe Local Backup 将您 的硬盘驱动器恢复到您购买计算机时的工作 状态,且不会擦除数据文件。

Dell DataSafe Local Backup 使您能够:

- **•** 将计算机备份和还原到更早的工作状态
- **•** 创建系统恢复介质

### Dell DataSafe Local Backup Basic

要在不擦除数据文件的情况下恢复出厂映像:

- **1.** 关闭计算机。
- **2.** 断开连接到计算机的所有设备(USB 驱动 器,打印机等),删除任何新添加的内部 硬件。
- 注: 请勿断开交流适配器的连接。
- **3.** 打开计算机。
- 4. 系统显示 DELL™ 徽标时, 按数次 <F8> 讲 入高级启动选项窗口。
- 注: 如果等待时间过长, 系统已显示 操作系统徽标,请继续等待,直至看到 Microsoft® Windows® 桌面,然后关闭计 算机并再试一次。
- **5.** 选择 Repair Your Computer(修复计算 机)。
- **6.** 从系统恢复选项菜单中选择 Dell DataSafe Restore and Emergency Backup (Dell 数 据安全恢复和紧急备份),并按照屏幕上 的说明操作。
- Z 注: 恢复过程可能持续一小时或更长的 时间,取决于要恢复的数据量。
- 注: 有关详情, 请参阅 support.dell.com 上的知识库文章 353560。

## 更新至 Dell DataSafe Local Backup **Professional**

**乙注: 如果您在购买时已订购, 则您的计** 算机上可能已安装有 Dell DataSafe Local Backup Professional。

Dell DataSafe Local Backup Professional 提供 的附加功能使您能够:

- **•** 以文件类型为基础备份和恢复您的计算机
- ●备份文件到本地存储设备
- **•** 定时自动备份
- 要更新至 Dell DataSafe Local Backup Professional:
- **1.** 双击任务栏中的 Dell DataSafe Local 图 标心。
- **2.** 单击立即更新!
- **3.** 按照屏幕上的说明完成升级。

# 系统恢复介质

小心:尽管系统恢复介质的设计目的是 保护您计算机上的数据文件,我们仍建 议您在使用系统恢复介质之前备份数据 文件。

您可以使用由 Dell DataSafe Local Backup 创 建的系统恢复介质将您的硬盘驱动器恢复到 您购买计算机时的工作状态,且不会擦除数 据文件。

在以下情况下使用系统恢复介质:

- **•** 出现导致计算机上已安装的恢复选项无法 使用的操作系统故障时。
- **•** 出现无法恢复数据的硬盘故障时。

要使用系统恢复介质还原计算机上的出厂 映像:

- 1. 插入系统恢复磁盘或 USB 密钥, 然后重启 计算机。
- **2.** 系统显示 DELL™ 徽标时, 立即按 <F12> 键。
- 注: 如果等待时间过长, 系统已显示 操作系统徽标,请继续等待,直至看到 Microsoft® Windows® 桌面,然后关闭计 算机并再试一次。
- **3.** 从列表中选择适当的引导设备,并按  $\leq$ Fnter $>$ 。
- **4.** 按照屏幕上的说明完成恢复进程。

## <span id="page-64-0"></span>Dell Factory Image Restore

- 小心:使用 Dell Factory Image Restore 将永久删除硬盘驱动器上的所有数据, 并删除您收到计算机之后安装的所有程序 或驱动程序。如果可能,请在使用此选 项之前备份数据。仅当系统还原无法解决 操作系统问题时,才可使用 Dell Factory Image Restore。
- 注:在某些国家和地区或某些计算机上可  $\mathscr{U}$ 能无法使用 Dell Factory Image Restore。
- 注:如果您的计算机上无法使用 Dell  $\mathscr{U}$ Factory Image Restore, 则可使用 Dell DataSafe Local Backup (请参阅第 [60](#page-61-0) 页 的"Dell DataSafe Local Backup")还原 您的操作系统。

只能将 Dell Factory Image Restore 作为还 原操作系统的最后选择。此选项将把您的硬 盘驱动器还原至购买计算机时它所处的运行 状态。您在收到计算机之后所添加的任何程 序或文件(包括数据文件)都会从硬盘驱动 器上永久删除。数据文件包括文档、电子表 格、电子邮件、数字照片、音乐文件等。如 果可能,请在使用 Dell Factory Image Restore 之前备份所有数据。

## 启动 Dell Factory Image Restore

- **1.** 开启计算机。
- **2.** 系统显示 DELL™ 徽标时, 按数次 <F8> 进入高级启动选项窗口。
- 注: 如果等待时间过长, 系统已显示操作系 统徽标,请继续等待,直至看到 Microsoft® Windows® 桌面, 然后关闭计算机并再试 一次。
- **3.** 选择维修计算机。 显示系统恢复选项窗口。
- **4.** 选择键盘布局并单击下一步。
- **5.** 要使用恢复选项,请以本地用户身份登 录。要访问命令提示符,请在用户名字段 中键入 administrator, 然后单击确定。
- **6.** 单击Dell Factory Image Restore。系统将显 示 Dell Factory Image Restore 欢迎屏幕。
- 么 注: 根据您的配置, 您可能需要选择 Dell Factory 工具,然后选择 Dell Factory Image Restore。
- **7.** 单击下一步。系统将显示确认数据删除 屏幕。
- 注: 如果您不想继续运行 Dell Factory Image Restore, 请单击取消。
- **8.** 选择复选框以确认您希望继续重新格式化 硬盘驱动器,并将系统软件恢复至出厂状 态,然后单击下一步。
	- 恢复进程开始,完成此过程可能需要五分 钟或更长时间。操作系统和出厂时安装的 应用程序还原至出厂状态后,系统将显示 一则消息。
- **9.** 单击结束以重新启动计算机。

**64**

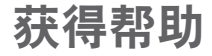

如果您的计算机出现问题,您可以通过完成 以下步骤对问题进行诊断并解决该问题:

- **1.** 有关您计算机遇到问题的信息和步骤,请 参阅第 [45](#page-46-0) 页的"解决问题"。
- **2.** 有关更多故障排除的信息,请参阅硬盘驱 动器或 support.dell.com/manuals 上的 《Dell 技术指南》。
- **3.** 有关启动 Dell Dignostics 的步骤,请参阅 第 [55](#page-56-0) 页的"Dell Diagnostics"。
- **4.** 填写第 [70](#page-71-0) 页的"诊断程序核对表"。
- **5.** 要获得有关安装和故障排除过程的帮助, 请使用 Dell 支持(support.dell.com)上的 多种 Dell 在线服务。请参阅第 [67](#page-68-0) 页的"在 线服务",了解更详尽的 Dell 支持列表。
- **6.** 如果以上步骤不能解决问题,请参阅第[70](#page-71-1)页 中的"致电之前"。
- 注:致电 Dell 支持部门时,请使用计算机 旁边的电话,以便支持人员协助您完成所 有必要步骤。
- 注: 并非所有国家和地区均可使用 Dell 的 快速服务代码系统。

当 Dell 的自动电话系统提示您输入快速服务 代码时,请照做以便将您的电话直接转给相 应的支持人员。如果您没有快速服务代码, 请打开 Dell 附件文件夹, 双击快速服务代码 图标,然后遵照提示讲行操作。

2 注: 部分服务并非在美国本土以外的所有 地区都能使用。有关其可用性的信息,请 致电当地的 Dell 代理商。

## 技术支持和客户服务

Dell 的支持服务部门可以解答有关 Dell 硬件 的问题。我们的支持人员使用基于计算机的 诊断程序,可以快速准确地解答您的问题。

要联系 Dell 的支持服务,请参阅第 [70](#page-71-1) 页的 "致电之前",然后查看您所在地区的联系 信息, 或转至 support.dell.com。

# **DellConnect**

DellConnect™ 是一种简单的在线访问工具, 它可以使相关的 Dell 服务和支持通过宽带连 接访问您的计算机,诊断计算机的故障,并 在您的允许下进行维修。有关详情,请访问 www.dell.com/dellconnect。

# <span id="page-68-0"></span>在线服务

您可以从以下 Web 站点了解 Dell 产品和服务:

- **•** www.dell.com
- **•** www.dell.com/ap(仅限于亚洲/太平洋 国家)
- www.dell.com/jp(仅限于日本)
- www.euro.dell.com (仅限于欧洲)
- **•** www.dell.com/la(拉丁美洲和加勒比海 国家)
- **•** www.dell.ca(仅限于加拿大)

您可以通过以下 Web 站点和电子邮件地址访 问 Dell 支持:

## Dell 支持 Web 站点

- **•** support.dell.com
- support.jp.dell.com (仅限于日本)
- **•** support.euro.dell.com(仅限于欧洲)
- supportapj.dell.com (仅限于亚太地区)

## Dell 支持电子邮件地址

- **•** mobile\_support@us.dell.com
- **•** support@us.dell.com
- **•** la-techsupport@dell.com(仅限于拉丁 美洲和加勒比海国家)
- **•** apsupport@dell.com(仅限于亚洲/太平 洋国家)

## Dell 市场营销部门电子邮件地址

- **•** apmarketing@dell.com(仅限于亚洲/太 平洋国家)
- **sales canada@dell.com**(仅限于加拿大)

## 匿名文件传输协议(FTP)

**•** ftp.dell.com

使用以下用户名登录:anonymous,并 将您的电子邮件地址用作密码。

## 订单状态自动查询服务

要查看您已订购的 Dell 产品的状态,您可以 转至 support.dell.com, 或致电订单状态自 动查询服务部门。电话录音将提示您提供查 找和报告订单所需的信息。

如果订购时遇到问题,例如缺少部件、装错 部件或账单错误,请与 Dell 联络以获得客户 帮助。致电时,请准备好发票或装箱单。

有关您所在地区电话号码的信息,请参阅 第 [71](#page-72-0) 页的"与 Dell 联络"。

产品信息

如果您需要 Dell 提供的其他产品的信息,或者 您想下订单,请访问 www.dell.com。有关您所 在地区的电话号码或者致电专业销售人员的电 话号码,请参阅第 [71](#page-72-0) 页的"与 Dell 联络"。

## 根据质保返回商品维修或 退款

无论您是要求维修还是退款,请遵循以下说 明准备好所有要退回的项目:

- 注: 要将产品退回 Dell 之前, 确保对硬 盘驱动器和产品中任何其他存储设备上 的任何数据进行备份。删除所有的私密 和个人信息,以及可移除介质, 如 CD 和 Express 插卡。Dell 对您退回产品中可能 包含的任何私密或个人信息造成的丢失 或数据损坏、可移动介质的损坏或丢失 概不负责。
- **1.** 致电 Dell 获得退回材料授权号,并在包 装箱外侧的显著位置清楚地注明此号码。 有关您所在地区电话号码的信息,请参阅 第 [71](#page-72-0) 页的"与 Dell 联络"。
- **2.** 附上发票复印件与说明退回原因的信函。
- **3.** 附上诊断程序核对表的复印件(请参阅 第 [70](#page-71-0) 页的"诊断程序核对表",写明您 已进行的测试,以及 Dell Diagnostics 报 告的错误信息(请参阅第 [55](#page-56-0) 页的"Dell Diagnostics")。
- **4.** 如果您要求退款,请附上要退回项目的所 有附件(例如电源电缆、软件和指南等)。
- **5.** 使用原来(或同等)的包装材料包装要退 回的设备。
- 注: 您必须负责支付运费。同时还必须 为退回的所有产品投保,并承担运送至 Dell 的过程中发生丢失的风险。本公司 不接受以货到付款 (C.O.D.) 方式寄送的 包裹。
- 注:如果退回的产品不符合上述任何要  $\mathscr U$ 求,Dell的接收部门将拒绝接收并将产品 退回给您。

# <span id="page-71-1"></span>致电之前

■ 注: 致电时, 请准备好您的快速服务代 码。此代码可以帮助 Dell 的自动支持电话 系统更加快速转接您的电话。还可能要求 您提供服务标签(位于计算机的底部)。

请记着填写以下诊断程序核对表。如果可 能,请在致电 Dell 寻求帮助之前打开您的计 算机,并使用计算机旁边的电话。我们可能 会要求您在键盘上键入某些命令、转述操作 过程中的详细信息,或者尝试其他仅可以在 计算机上执行的故障排除操作。请确保已准 备好计算机说明文件。

#### <span id="page-71-0"></span>诊断程序核对表

- **•** 姓名:
- **•** 日期:
- **•** 地址:
- **•** 电话号码:
- **•** 服务标签(计算机背面或底部的条形码):
- **•** 快速服务代码:
- **•** 退回材料授权号(如果已由 Dell 的技术支 持人员提供):
- **•** 操作系统及版本:
- **•** 设备:
- **•** 扩充卡:
- **•** 系统是否已连接至网络?是/否
- **•** 网络、版本和网络适配器:
- **•** 程序和版本:
<span id="page-72-0"></span>请参阅操作系统说明文件,以确定计算机的启 动文件的内容。如果计算机已连接至打印机, 请打印所有文件。否则,请在致电 Dell 之前 记下每份文件的内容。

- **•** 错误信息、哔声代码或诊断代码:
- **•** 问题说明和已执行的故障排除步骤:

### 与 Dell 联络

对于美国的客户,请致电 800-WWW-DELL (800-999-3355)。

■ 注: 如果没有激活的 Internet 连接, 您可 以在购货发票、装箱单、账单或 Dell 产品 目录上查找联络信息。

Dell 提供了几种在线以及电话支持和服务选 项。可用性会因国家和地区以及产品的不同 而有所差异,某些服务可能在您所在的区域 不可用。

如果因为销售、技术支持或客户服务问题联 络 Dell,请:

- **1.** 访问 support.dell.com/contactdell。
- **2.** 选择您所在的国家或地区。
- **3.** 根据您的需要选择相应的服务或支持链接。
- **4.** 选择你方便的方式与 Dell 联络。

## <span id="page-73-0"></span>更多信息和资源

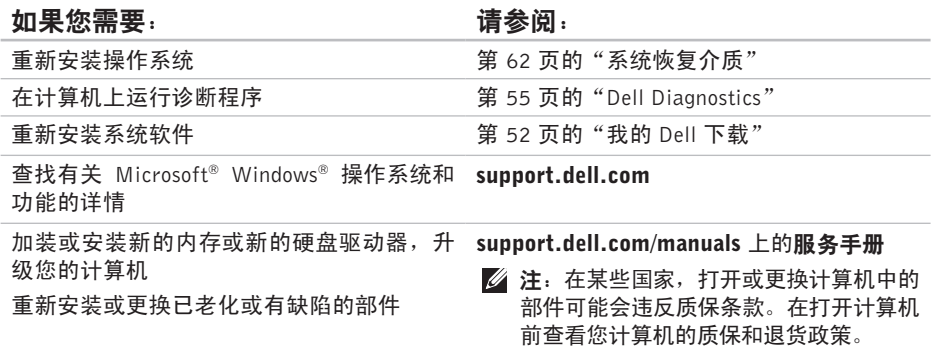

#### 更多信息和资源

<span id="page-74-0"></span>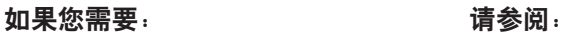

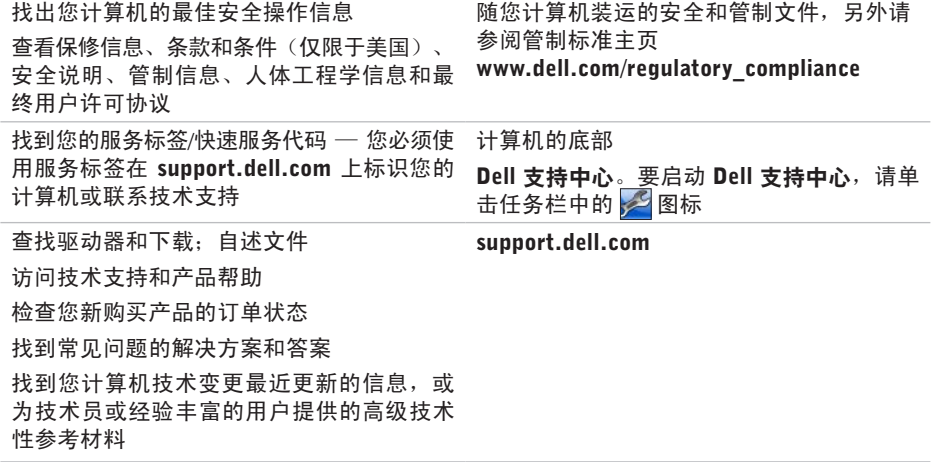

## <span id="page-75-0"></span>规格

本节提供您为计算机设置、更新驱动程序、升级计算机时可能需要的信息。

24 注: 所提供的配置可能会因地区的不同而有所差异。有关计算机配置的详情, 请单击 开始 → 帮助和支持, 然后选择选项以查看关于计算机的信息。

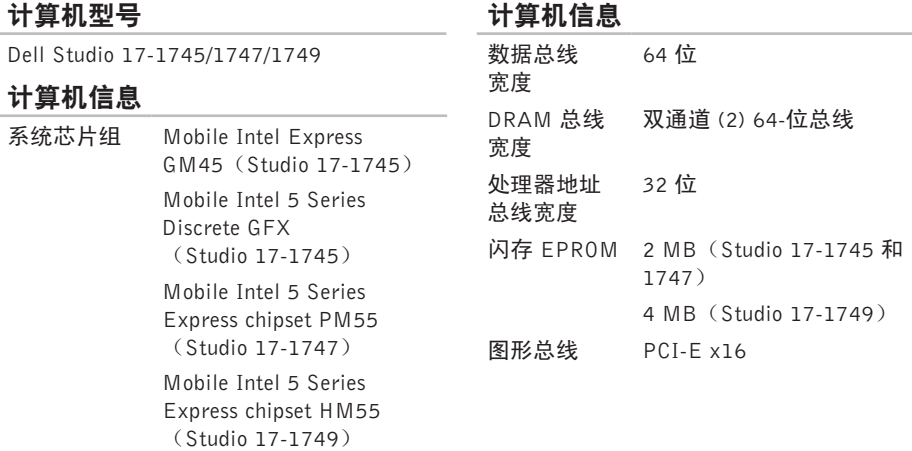

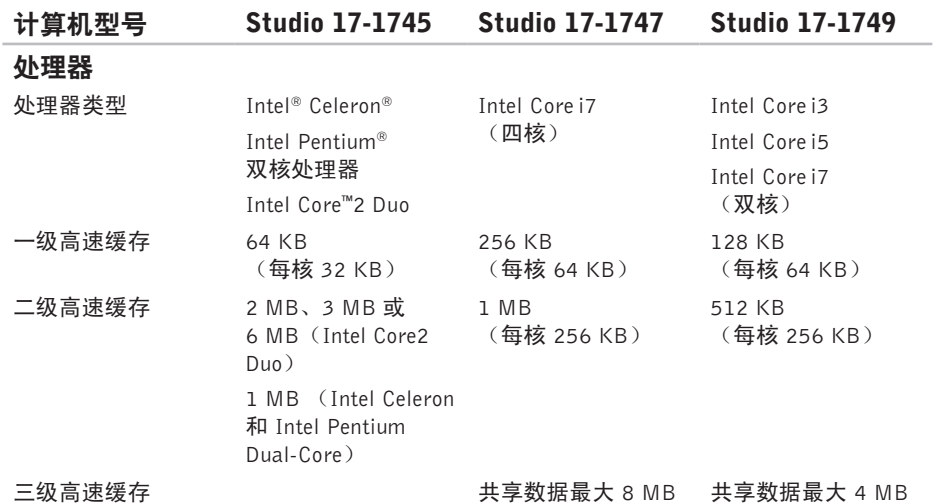

规格

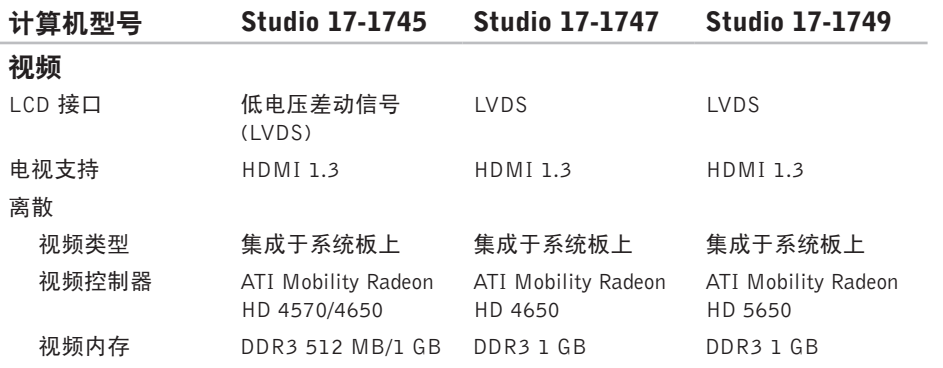

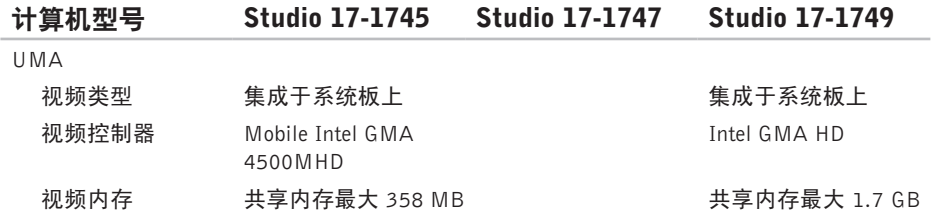

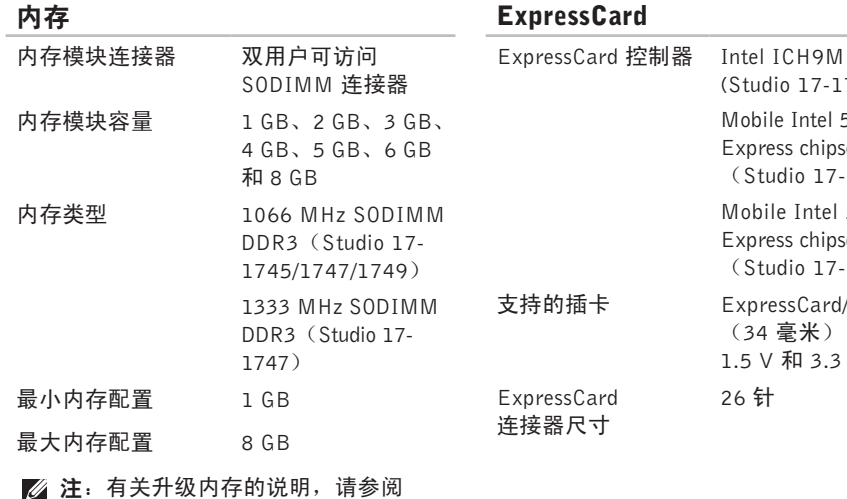

support.dell.com/manuals 上的服务

(Studio 17-1745) Mobile Intel 5 Series Express chipset PM55 (Studio 17-1747) Mobile Intel 5 Series Express chipset HM55 (Studio 17-1749) ExpressCard/34 (34 毫米) 1.5 V 和 3.3 V 26 针

手册。

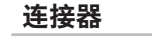

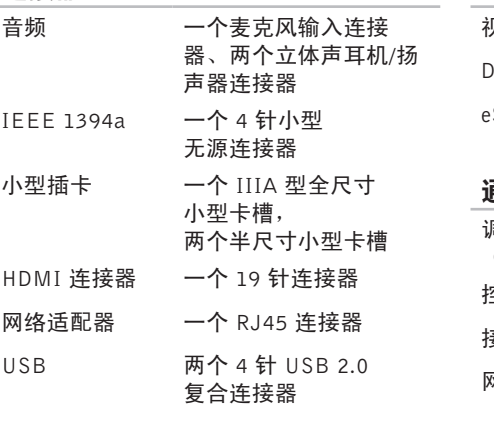

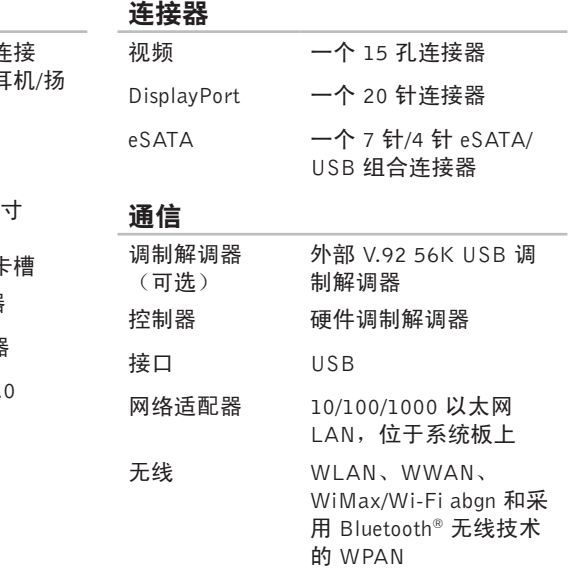

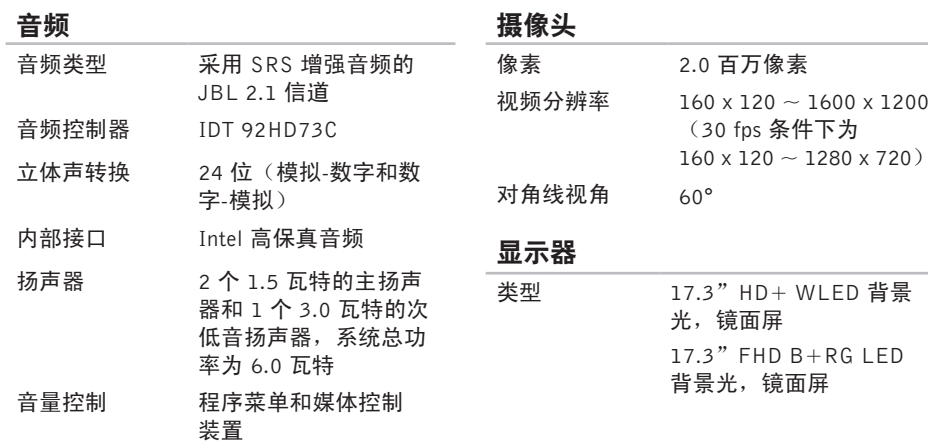

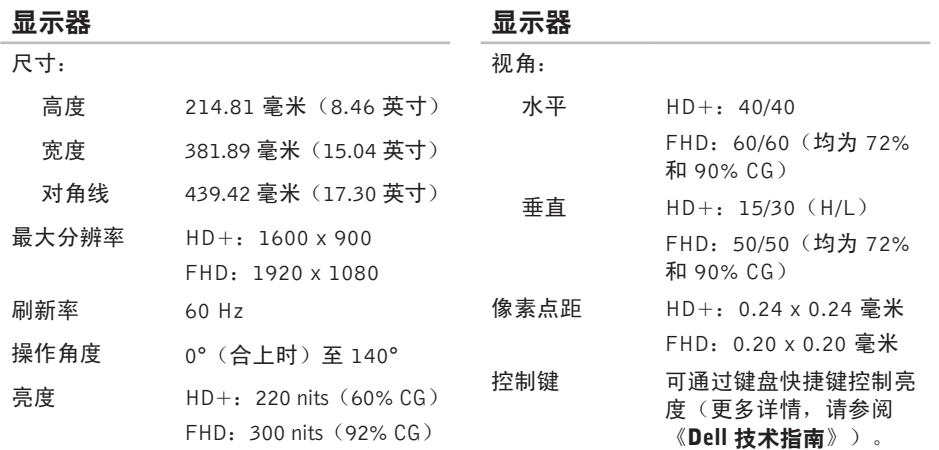

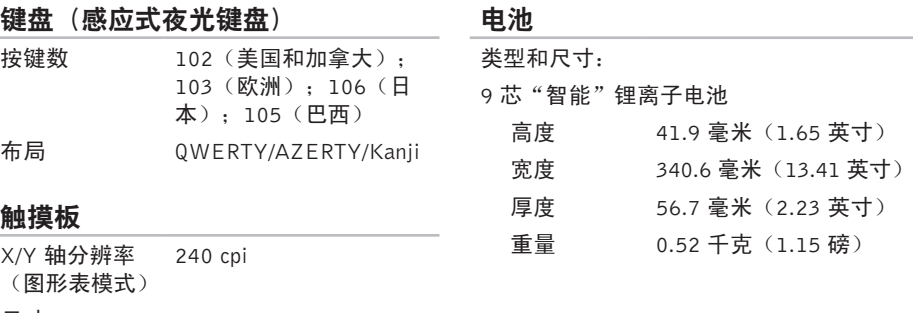

#### 尺寸:

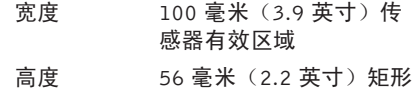

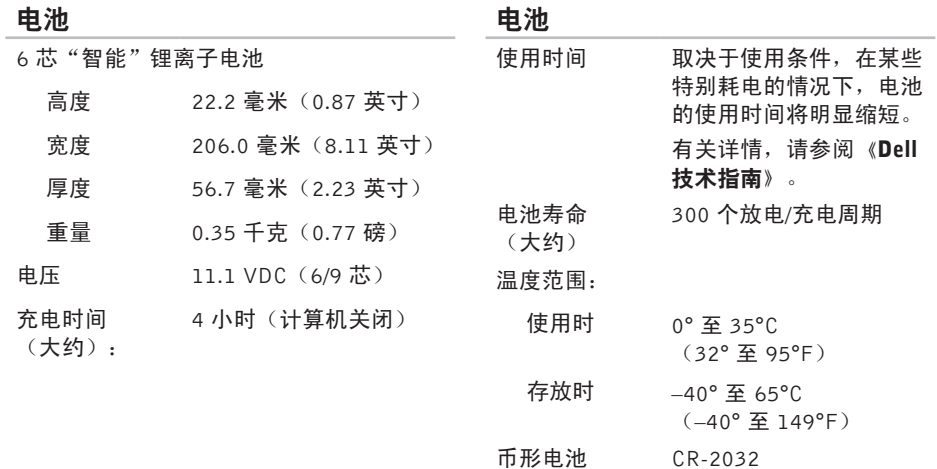

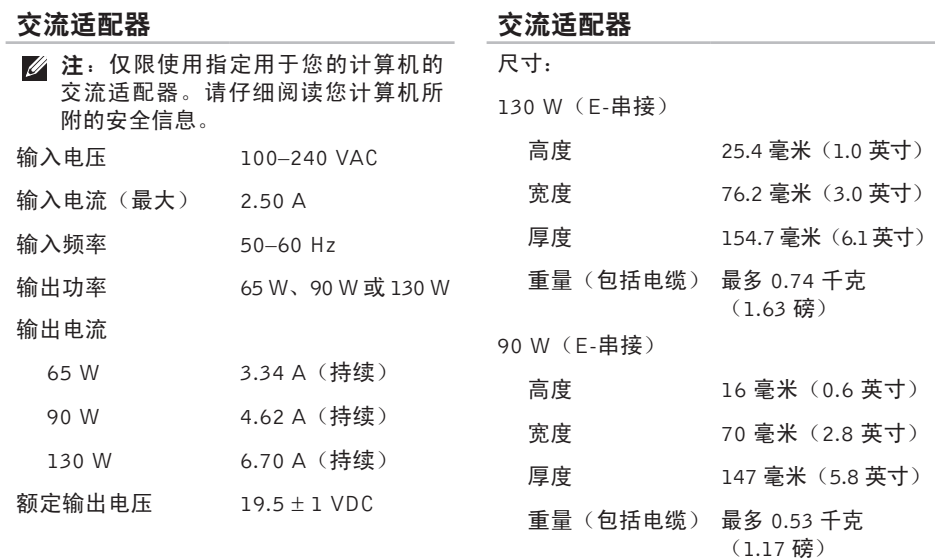

#### 交流适配器

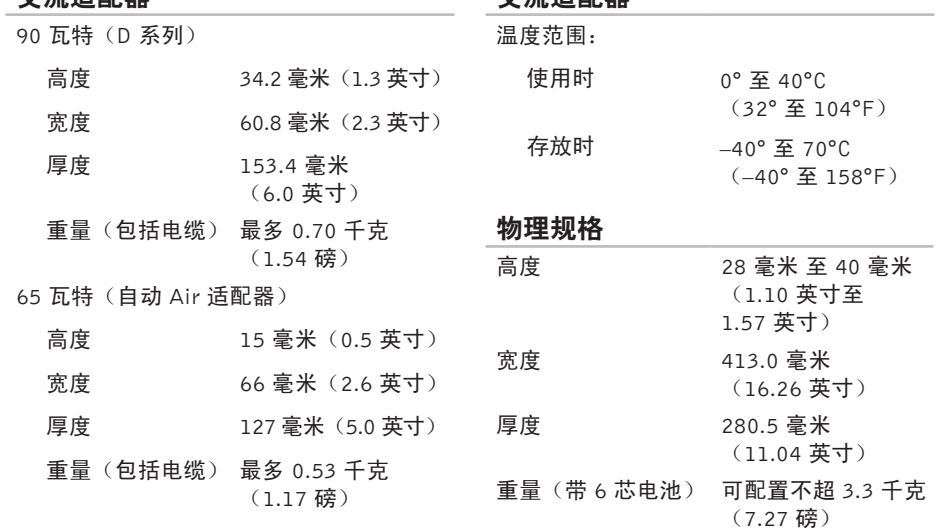

交流适配器

#### 规格

#### 计算机环境

温度范围:

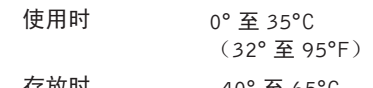

存放时 –40° 至 65°C  $(-40^{\circ}$   $\overline{\text{4}}$  149°F)

相对湿度(最大):

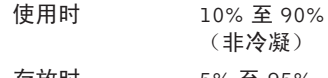

存放时 5% 至 95% (非冷凝)

最大振动(使用模拟用户环境的随机振动 频谱测量):

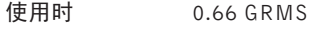

非工作时 1.30 GRMS

计算机环境

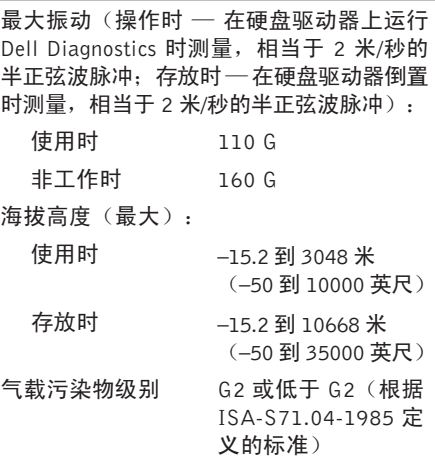

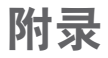

### Macrovision 产品注意事项

本产品采用了版权保护技术,它通过申请属于Macrovision Corporation和其他产权所有者的美 国专利权以及其他知识产权来进行保护。此版权保护技术必须由Macrovision Corporation授权 使用,并且仅适用于家庭和其他有限的观看用途,除非 Macrovision Corporation 另外授权。 禁止反向工程或反编译。

## NOM 信息,或官方墨西哥标准(仅适用于墨西哥)

本说明文件所述设备中提供的下列信息符合官方墨西哥标准(NOM)的要求:

#### Importer:

Dell México S.A. de C.V.

Paseo de la Reforma 2620 - 11°

Col. Lomas Altas

11950 México, D.F.

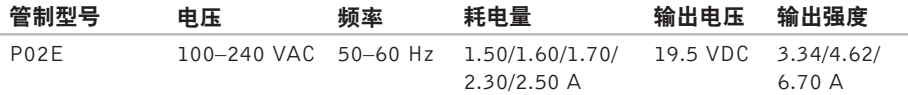

有关详情,请仔细阅读您计算机所附的安全信息。

有关其他安全最佳实践的信息,请参阅下列位置的"管制主页": www.dell.com/regulatory\_compliance。

studio

# 索 引

### **B**

帮助 助获 得 帮 助 和 支 持 **[6](#page-66-0) 5**

#### **C**

查 找 更 多 信 息 **7 [2](#page-73-0)** 操作 作触 摸 屏 **3 [7](#page-38-0)** 触 摸 板 **3 [0](#page-31-0)** 产品 品<br>信息和购买 [6](#page-69-0)8

### **D**

DellConnect [6](#page-67-0)6 Dell Diagnostics [5](#page-56-1)5 Dell Factory Image Restore [6](#page-64-0)3

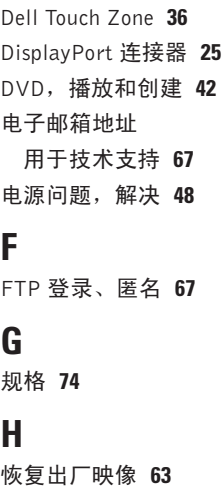

#### 索引

### I

r n e t 连 接 **[1](#page-17-0) 6** I S P<br>Internet 服务提供商 [1](#page-17-0)**6** 

### **J**

索 ┃ Into ┃ 解计计 K客 N内 P配 90引 Lete P In 决算算 户 存解 电 解 决 问 题 **4 [5](#page-46-0)** 计 算 机 容 量 **[4](#page-42-0) 1** 计 算 机 , 设 置 **[5](#page-6-0)**

#### **K**

客 户 服 务 **6 [6](#page-67-0)**

#### **N**

内 存 问 题

解 决 **4 [9](#page-50-0)**

#### **P**

配电盘, 使用 [6](#page-7-0)

### **Q**

气 流 , 容 许 值 **[5](#page-6-0)** 驱动程序和下载文件 [7](#page-74-0)3

#### **R**

软 件 功 能 **4 [1](#page-42-0)** 软 件 问 题 **4 [9](#page-50-0)**

#### **S**

SI M **1 [2](#page-13-0)** 设置, 开始之前 [5](#page-6-0) 损 坏 , 避 免 **[5](#page-6-0)**

#### **T**

通风, 确保 [5](#page-6-0)

### **U**

USB PowerShare [2](#page-27-0)6

### **W**

Win d o w s **[9](#page-10-0)** 程 序 兼 容 性 向 导 **[5](#page-51-0) 0** 重 新 安 装 **[5](#page-59-0) 8** 网 络 连 接 固 定 **[4](#page-48-0) 7** 问 题 , 解 决 **[4](#page-46-0) 5** 无 线 网 络 连 接 **4 [7](#page-48-0)**

### **X**

系 统 信 息 **[5](#page-53-1) 2** 系 统 重 装 选 项 **5 [8](#page-59-0)**

#### **Y**

有 线 网 络 网络电缆, 连接 [7](#page-8-0) 硬 件 故 障 排 除 **5 [4](#page-55-0)** 硬件问题 诊 断 **[5](#page-55-0) 4**

### **Z**

在 线 联 系 D e l l **[7](#page-72-0) 1** 支 持 电 子 邮 件 地 址 **[6](#page-68-0) 7** 支 持 网 站 全 世 界 **[6](#page-68-0) 7** 致电 Dell [7](#page-71-0)0 装 运 产 品 关 于 退 货 或 维 修 **[6](#page-70-0) 9** 诊 断 程 序 核 对 表 **[7](#page-71-0) 0** 质 保 期 内 退 货 **[6](#page-70-0) 9** 资 源 , 查 找 更 多 资 源 **[7](#page-73-0) 2** ( 正 在 ) 连 接 连接到 Internet 1[6](#page-17-0)

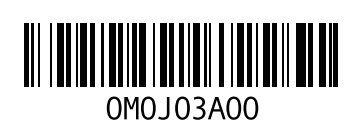

www.dell.com | support.dell.com

中国印制 用再生纸印制